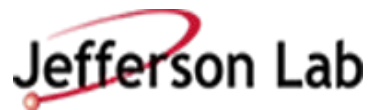

#### **Step-By-Step Instructions on submitting your Electronic Access Registration Submission**

Welcome to Jefferson Lab. To prepare you for your upcoming visit and/or request for ongoing computer access, we will walk you through the JLab Access Registration process. Registrations must be submitted at least seven (7) days before the requested start date. If a registration is not submitted seven days in advance, your start date may be pushed back to allow the approval process to occur.

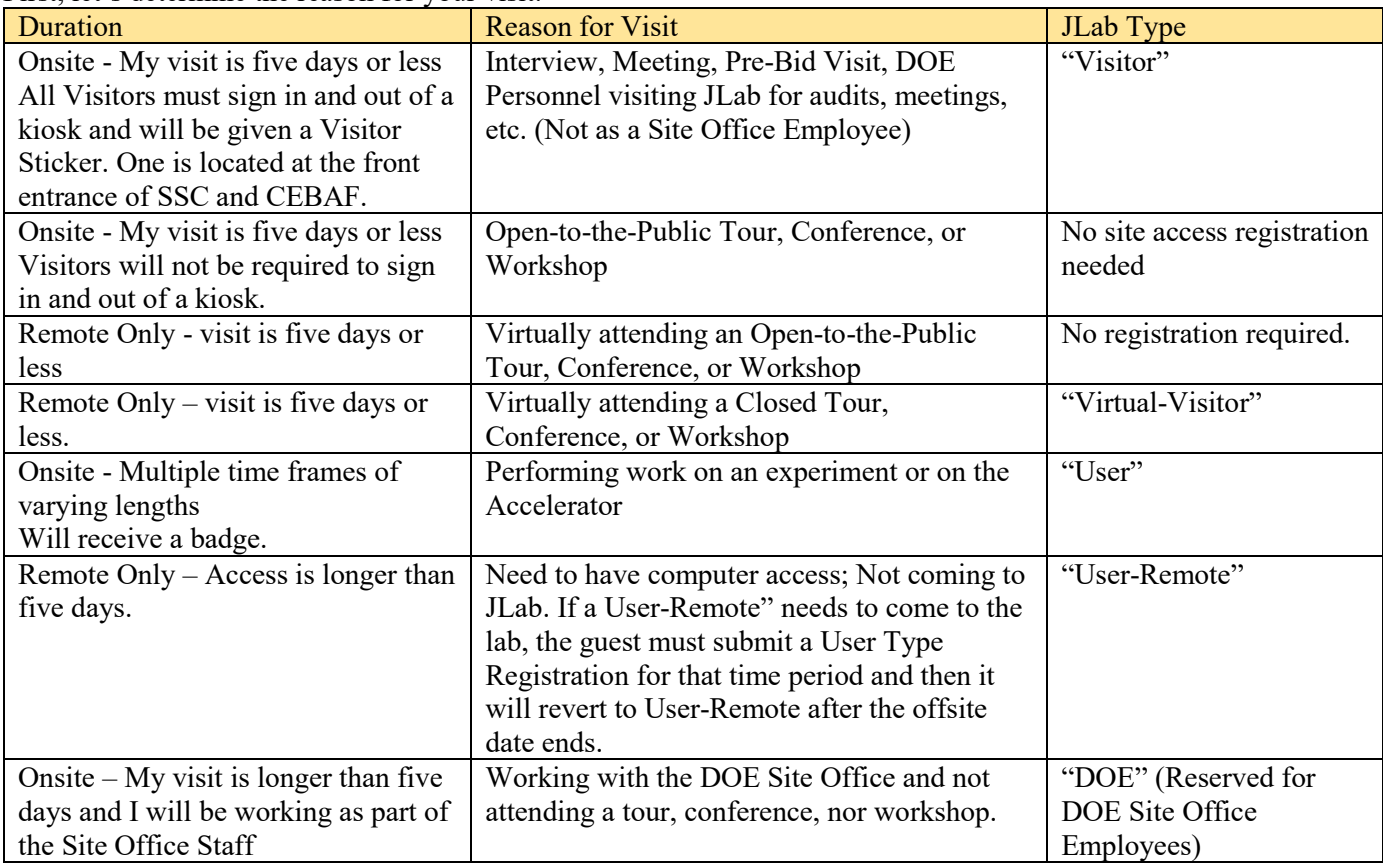

First, let's determine the reason for your visit.

#### **DOE Employees with an HSPD-12 badge are not required to submit a registration.**

#### **Attending a workshop, tour, or conference**

NOTE: Guests may be required to do an Event and/or Tour Registration in addition to the Site Access Registration. The Site Access Registration is the vehicle to grant approval to visit the JLab Campus.

"Public" Event:

- Guests are not required to submit a Site Access Registration unless JLab is paying for your travel expenses.
- If you are a DOE employee (without an HSPD-12 badge) and you are attending a "Public" Event, you are not required to submit a Site Access Registration unless JLab is paying for your travel expenses. If that is the case, you would register using the "Visitor" JLab Type.

• Users do not need to register a visit unless they are combining it with performing work. If so, Users without an approved Site Access Registration for type "User" must submit a "User" type Site Access Registration.

"Non-Public" Event:

- All participants (not already approved for onsite access) are required to submit a registration
- Guests (to include DOE employees without an HSPD-12 badge) are required to submit registrations using the JLab Type "Visitor"
- Users (not already approved for site access) should submit registrations using the JLab Type "User-".

#### **Guests attending JLab for interviews**

- Candidates interviewing for employment at places other than JLab (which will be "Joint Faculty/Staff") will use the JLab Type "Visitor."
- Candidates interviewing for employment at JLab will use HREI Human Resources Employment Interview for the Institution/Employer field and JLab Type "Visitor".
- Candidates **are not** required to attach a Curriculum Vitae nor attach Institution Verification.

#### **JLab Security's Registration Page:**

As you complete the JLab Site Access Registration Process, please feel free to refer to the webpage [https://www.jlab.org/facilities/steps-registration.](https://www.jlab.org/facilities/steps-registration)

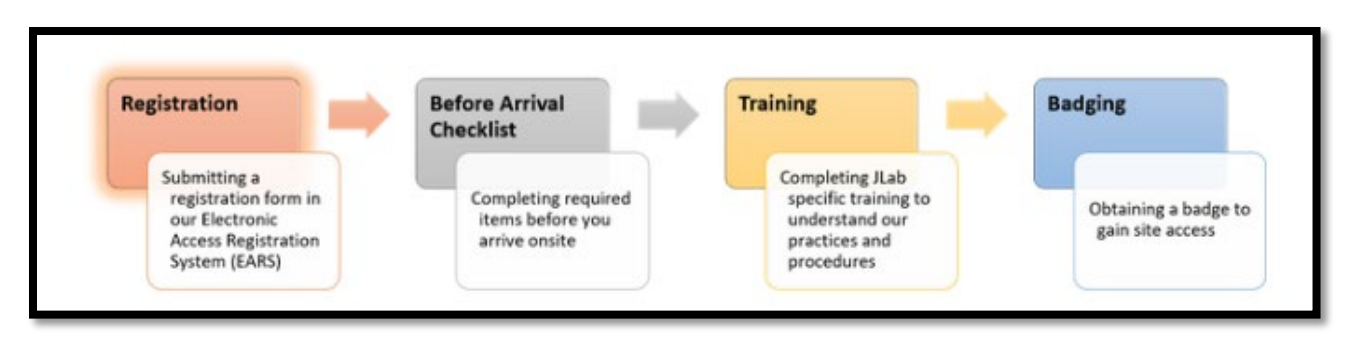

#### **Guest Access Portal:**

Now, we are ready to go t[o https://misportal.jlab.org/jlabAccess/](https://misportal.jlab.org/jlabAccess/) to begin the Site Access Registration Process. This is the screen you will come to:

For PII purposes, all information in this guide is fictitious.

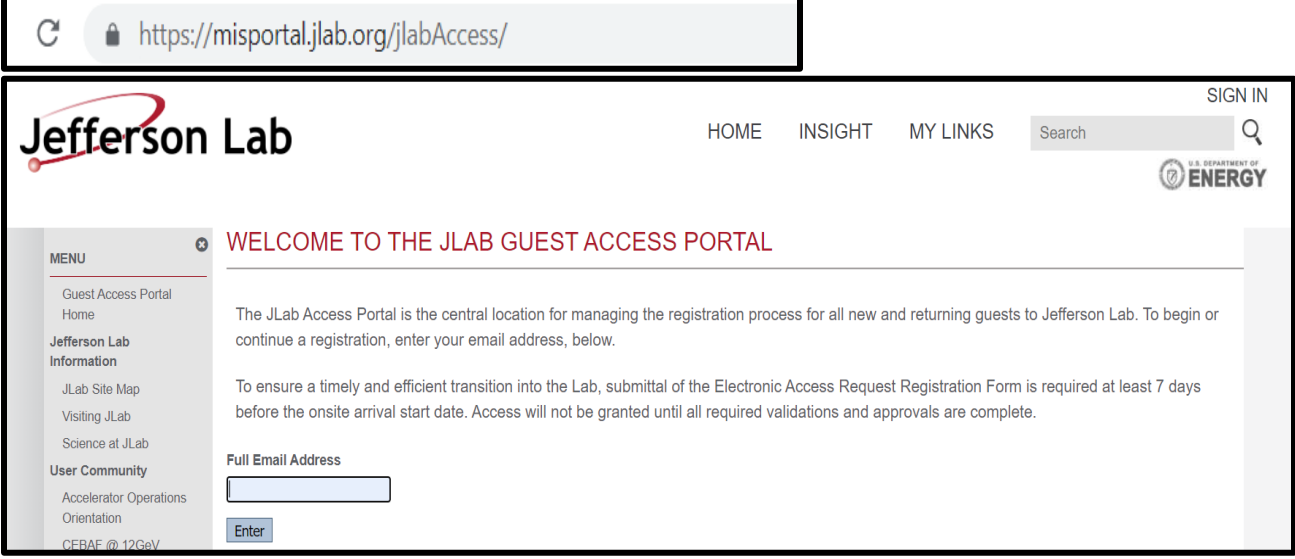

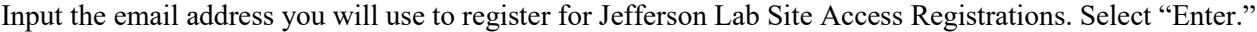

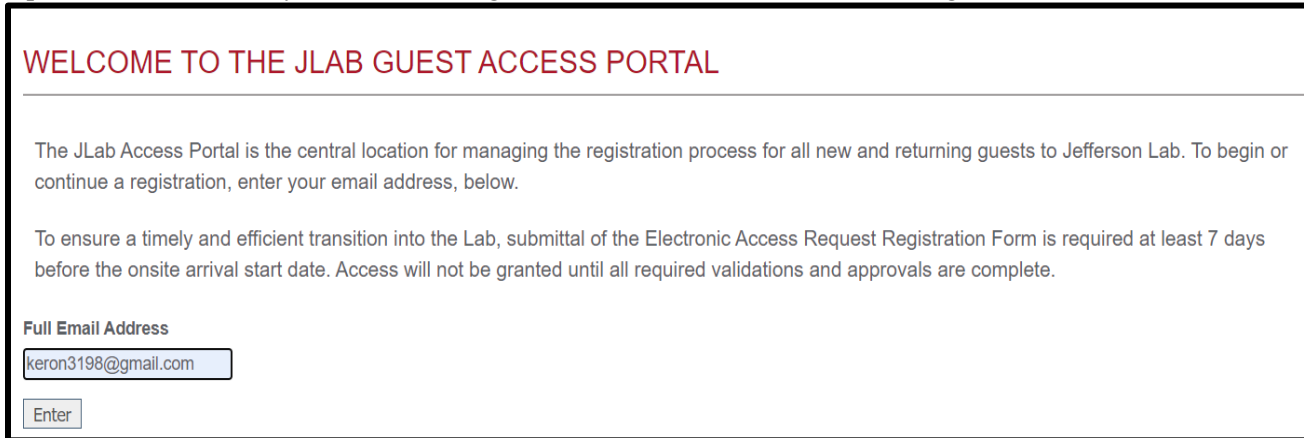

# **Create A Guest Account:**

#### JLAB GUEST ACCESS PORTAL - CREATE A GUEST ACCOUNT

A JLab Guest Account uses your email address as your username. We will email your password to the email address you provide. We strongly encourage you to change your password to something you can easily remember after you log in.

The additional information collected below will be attached to your account and used to help prefill forms throughout the registration process.

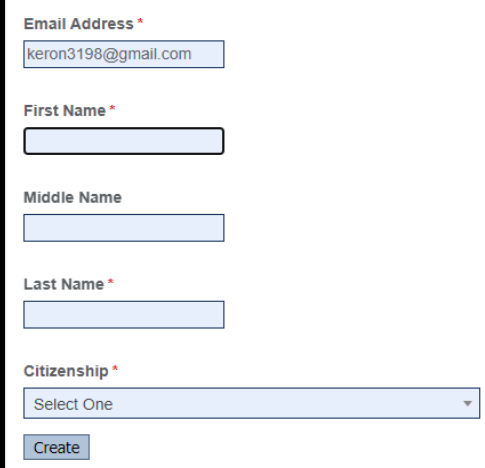

Enter your First Name, Middle Name, and Last Name. Use the dropdown arrow to select your citizenship. Select "Create."

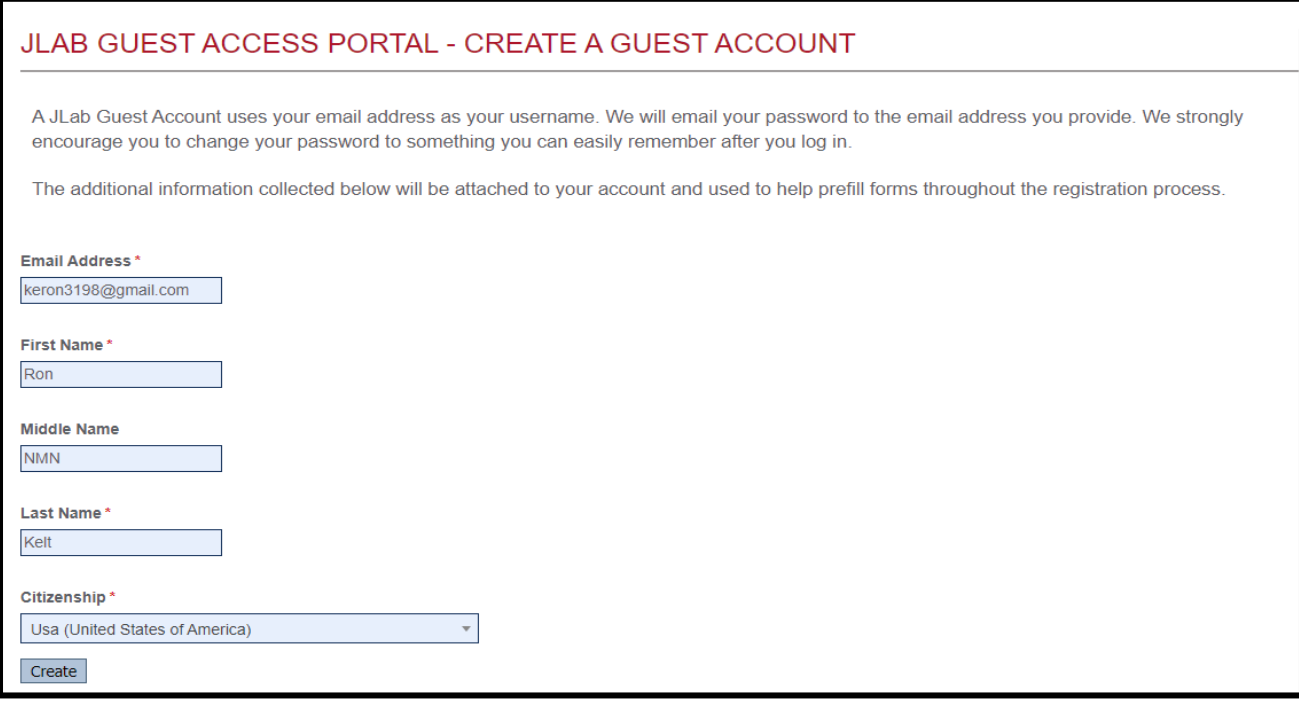

#### **Submitting a Visitor Registration:**

#### **Guest Access Portal**

Sign In with your email address and Password. You are given the option to click at the bottom of the screen in the event you forgot your password. This will provide you with the ability to reset the password.

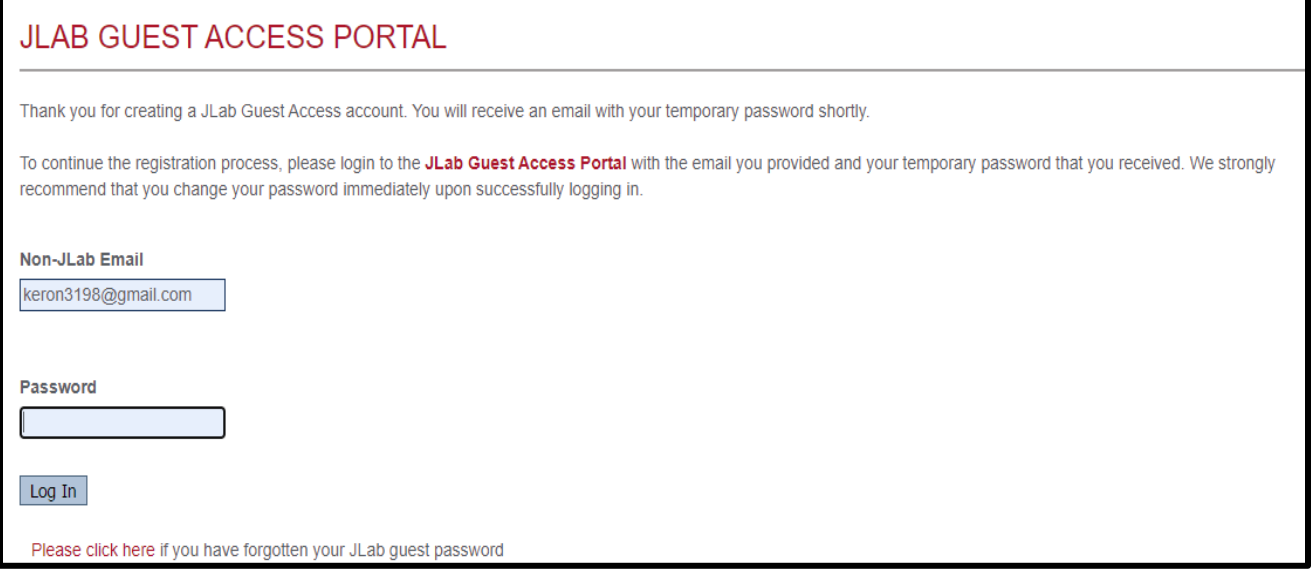

You will now fill in your Registration Type, Home Institution, and Visit Dates. If you are unsure of the registration type you should use, select the "Click here to see a list of JLab Types." In the gray bar above the Registration Type field. Note: All fields marked with a red star are mandatory.

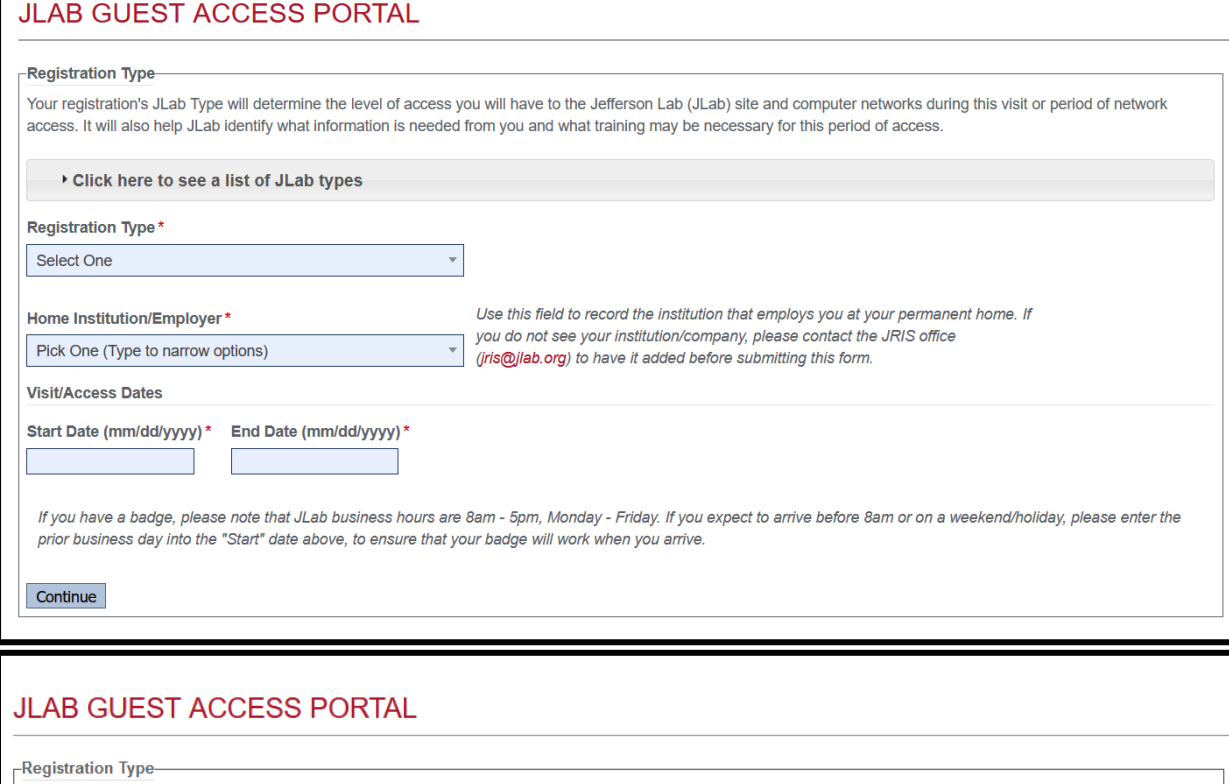

Your registration's JLab Type will determine the level of access you will have to the Jefferson Lab (JLab) site and computer networks during this visit or period of network access. It will also help JLab identify what information is needed from you and what training may be necessary for this period of access.

#### \* Click here to see a list of JLab types

- ARC COMMERCIAL: Industry and higher education commercial tenant employee with JLab badged access to ARC only
- CONTRACT SERVICES: JLab service and/or construction sub-contractor employee
- CONTRACT STAFF: JLab contract labor
- DOE: DOE government employee or DOE contractor employee
- EMERGENCY RESPONDER:
- GUARD: Contract Security Personnel
- HIGH SCHOOL STUDENT: Student whose highest level of education attained is high school, or home schooled equivalent to a high school education
- HUGS: Non JLab User attending the annual Hampton University Graduate Student summer program at JLab ä.
- JOINT APPOINTMENT: Tenured collaborating academic personnel with 50% time contracted to JLab
- SURA: SURA employee
- TEACHER: Local academic institution employee participating in Science Education programs
- . USER ACTIVE: Postdoctoral Fellows and all other degreed scientists from collaborating institutions of higher learning actively pursuing research at JLab
- · USER GRADUATE: User pursuing JLab research for either Masters or Ph.D degree at a collaborating academic institution of higher learning
- USER INDUSTRIAL: All CRADA, WFO individuals and a small group of FEL Users
- USER REMOTE: Eligible person approved for JLab computer account offsite access
- USER UNDERGRADUATE: Eligible person enrolled in and pursuing a degree at a collaborating academic institution of higher learning
- VISITOR: Persons onsite for less than 30 days. Must always be accompanied. No badge issued.
- · VISITOR VIRTUAL: Persons participating in non-public online/virtual events, such as collaborations and workshops, but do not require a user account

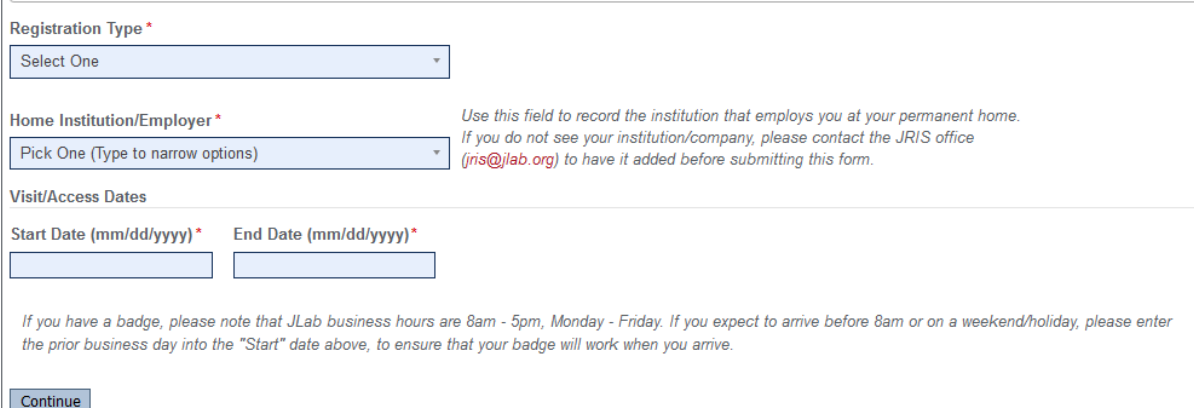

In this example, we have chosen a one-day visit for an interview thus choosing "Visitor" and "HREI." This is your opportunity to put your JLab Type and what institution you represent. If your institution/employer is not represented, please let us know at  $\frac{f_{SO}(a) \mid ab.org.}$  Please also place what date you will be arriving at the lab and what date you will be departing on. Select "Continue."

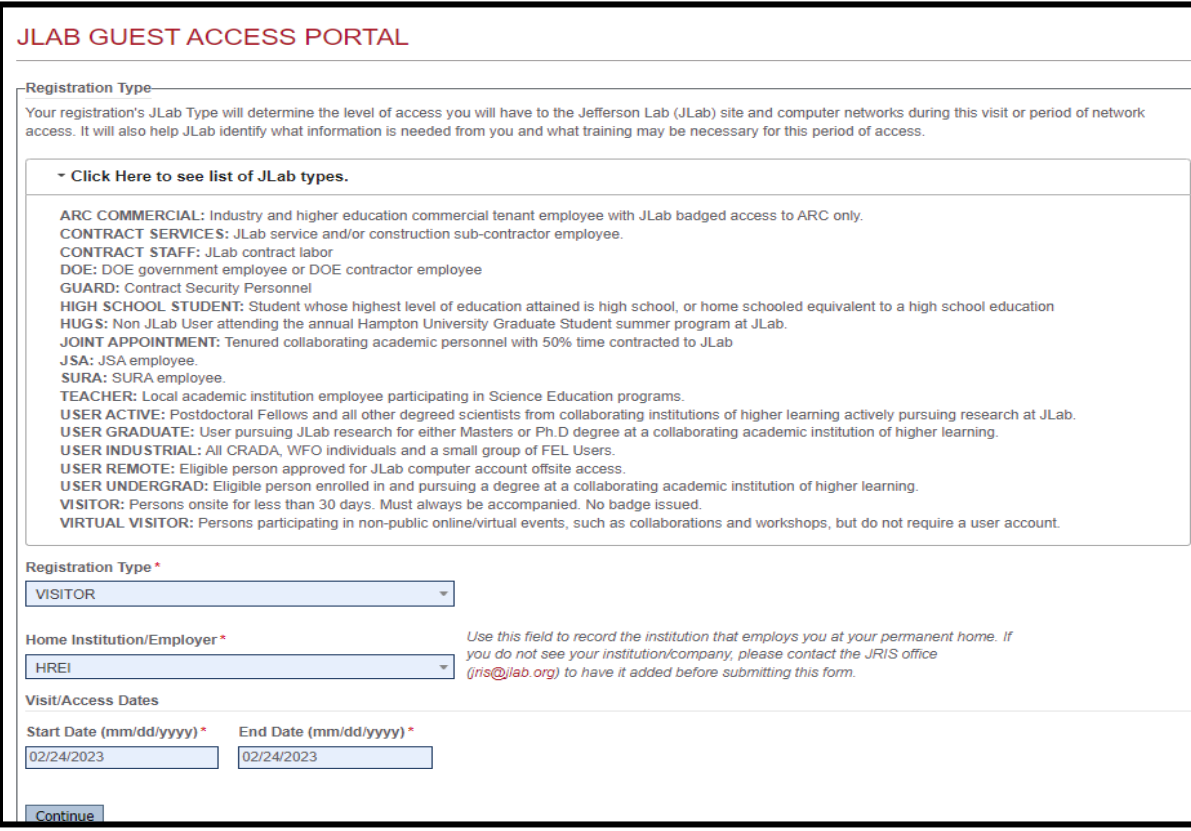

### **Checklist for Visit**

This portion will differ based on the registration type selected.

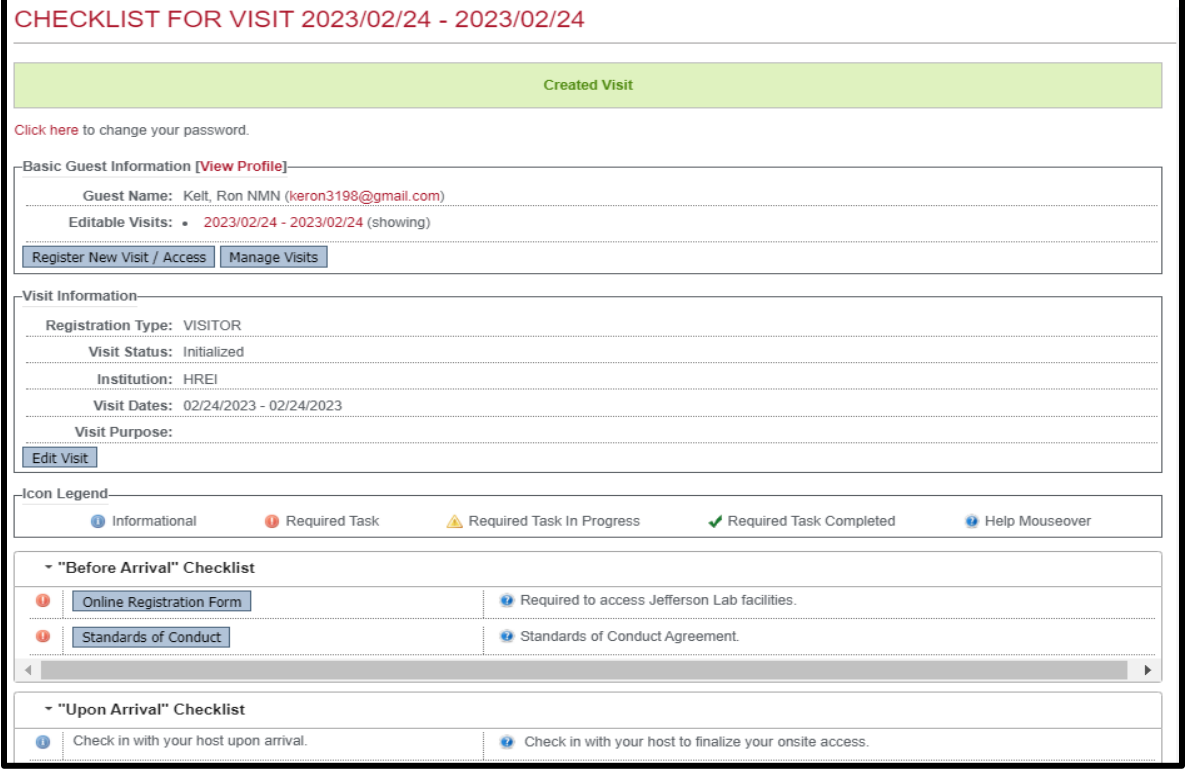

# **Guest Registration**

Please complete each field in the Guest Registration Note: If a field marked with a red star is left blank, you will not be able to submit the registration.

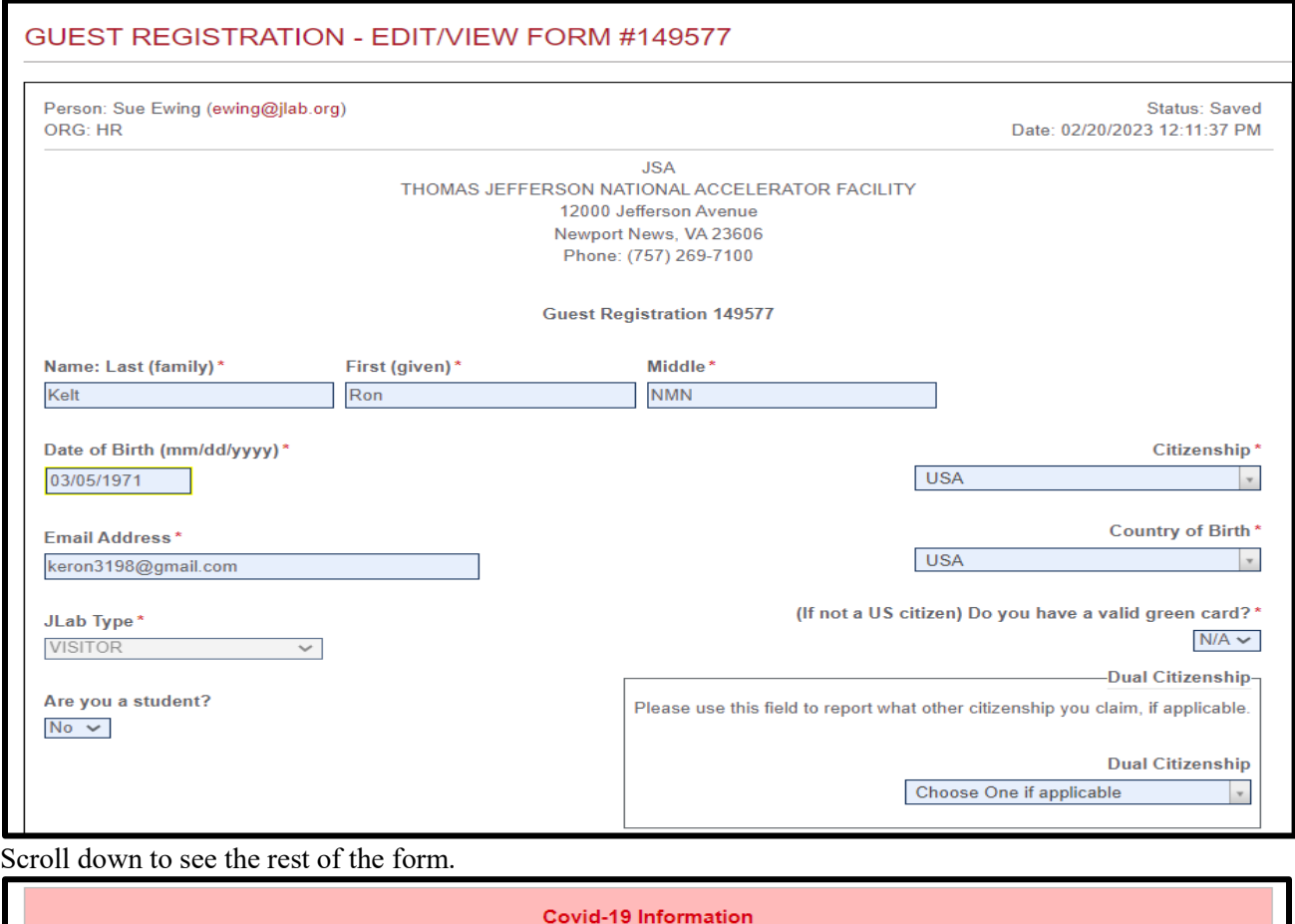

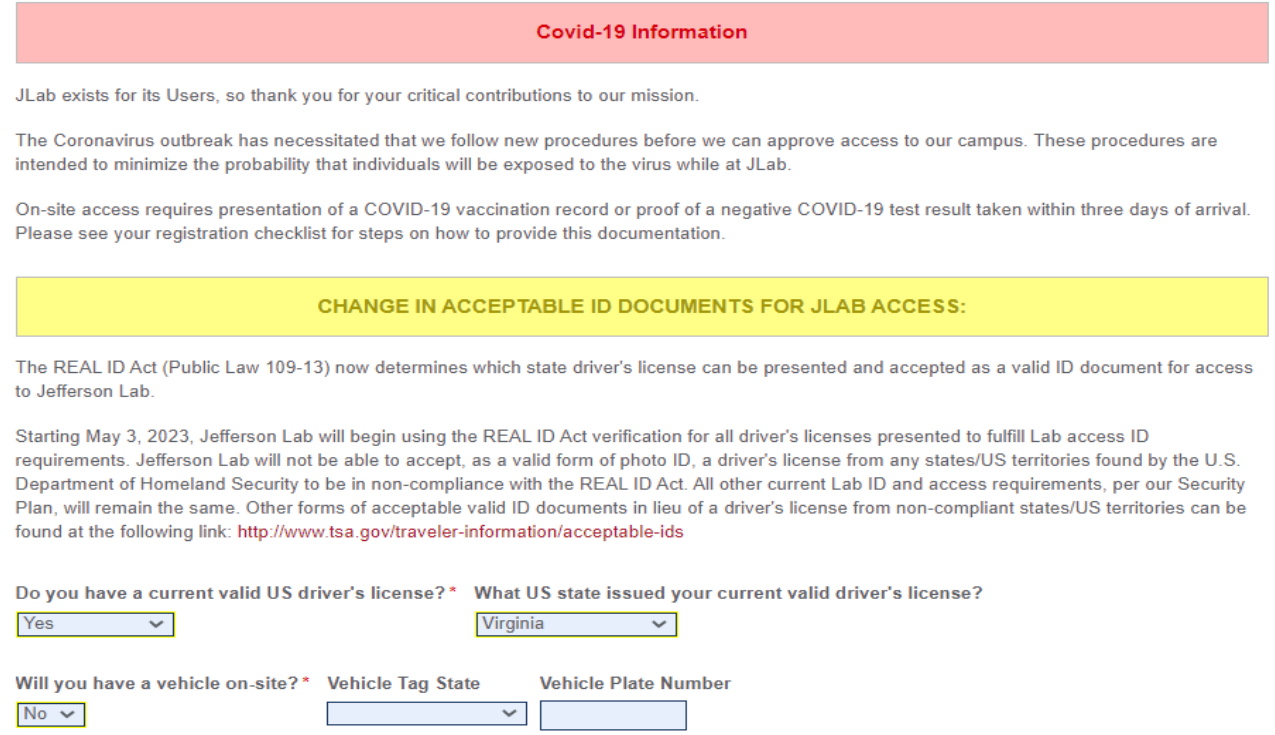

Scroll down more to complete the Local Address section.

# **Local Address Section:**

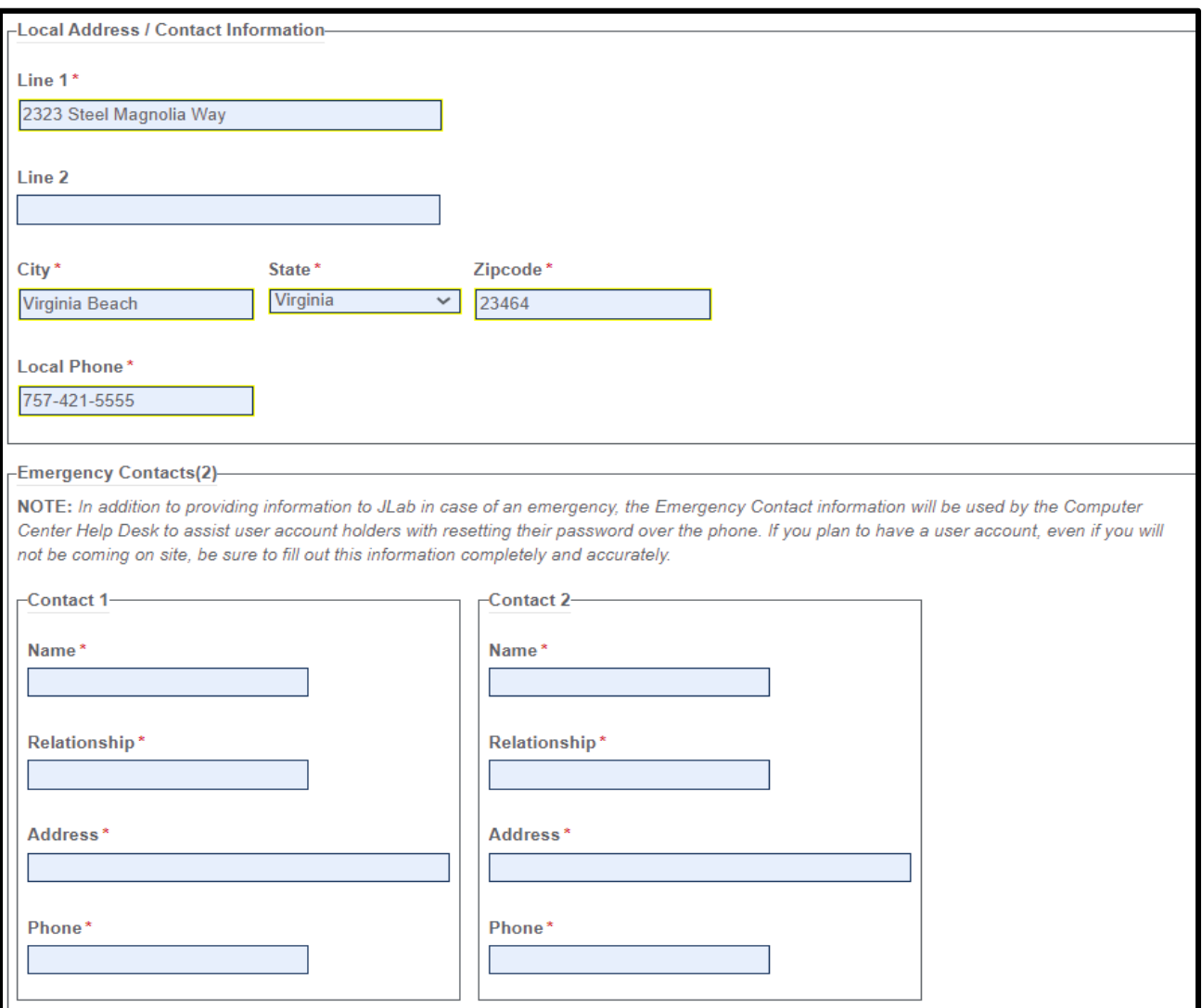

If you will be staying at the Residence Facility, the address is 12006 Rattley Road, Newport News, VA 23606.

#### **Emergency Contacts Section:**

Note: The Emergency Contact cannot be left blank.

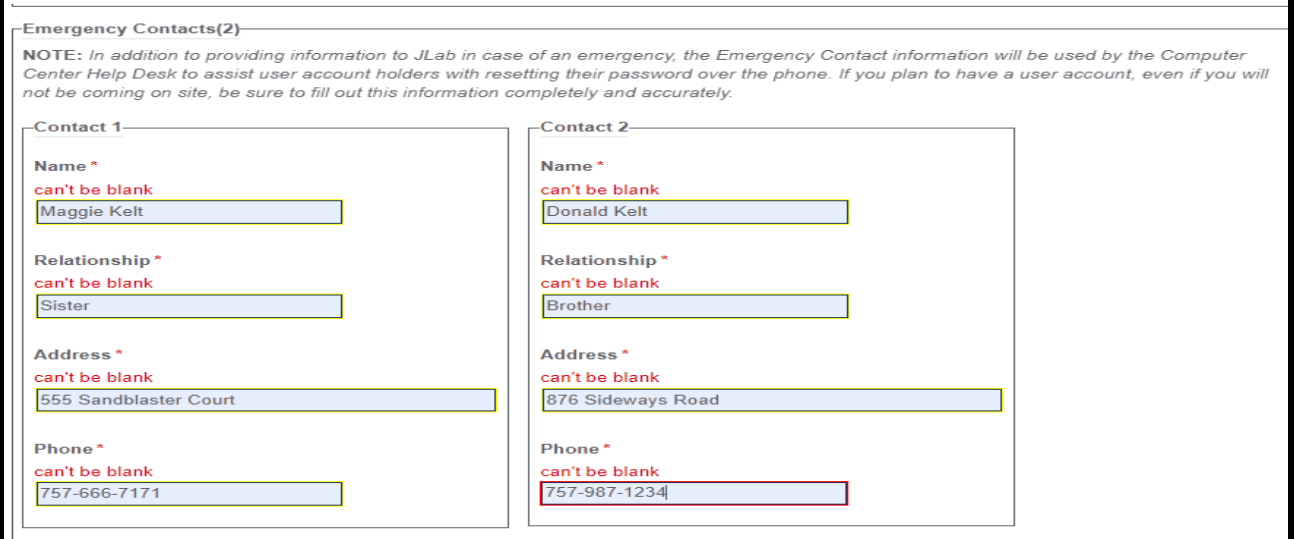

# **Visit Information:**

Please complete the Online Registration Form:

- Start Date: We require the registration be submitted seven days before the intended "Start Date." If you are running into an error regarding overlapping dates, please contact  $fso@jlab.gov$  and we can make changes to avoid overlapping dates.
- Completion Date
- Arrival Information (Optional)
- Institution/Agency:
	- o If you do not see your employer or institution listed in the dropdown, please let us know at fso.jlab.org and we will add it for you. If you are coming to JLab for an employment interview, you will choose HREI for Human Resources Employment Interview.
	- $\circ$  If you are not coming for an interview, you will need to put the Institution/Agency you are representing. All U.S. Citizens are now being required to provide Institution Verification with the exception of guests coming for interviews and "Joint Appointments."
- JLab Host: Please enter your Host Name or a Point of Contact if you do not know who your Host is.
- Describe the work you will be doing or reason for needing access. Please be specific yet concise. In this example it is for an interview, but whatever reason you are visiting, you can enter the name of the event, meeting, or audit; who you are meeting with; and any information that would help us to process your registration efficiently.
- Onus for travel expenses
- Dosimeter (Optional)

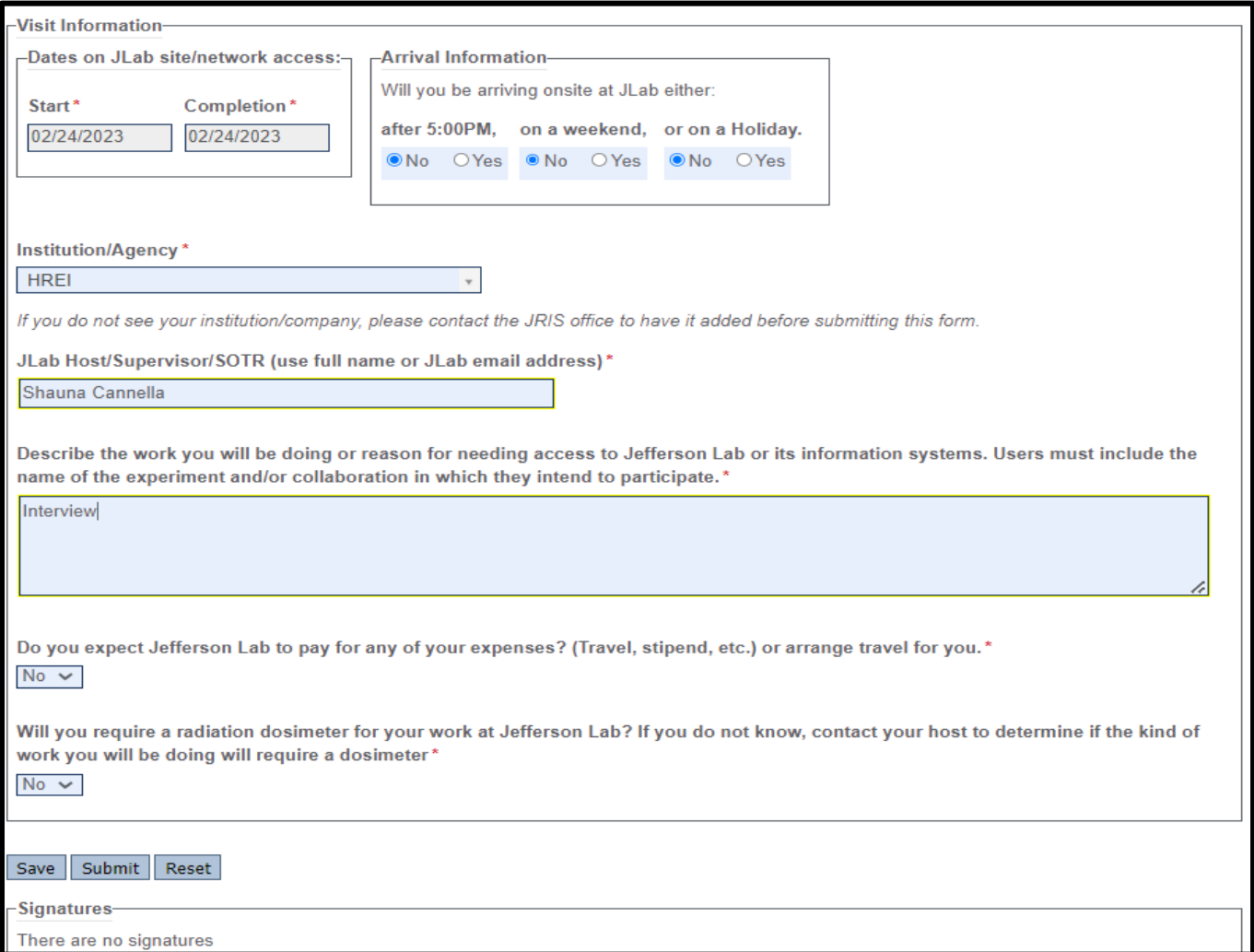

#### **Please do not forget to Save and Submit. If you fail to do so, it will continue to sit without the Access Team being apprised you have submitted a registration to be processed.**

# **Standards of Conduct:**

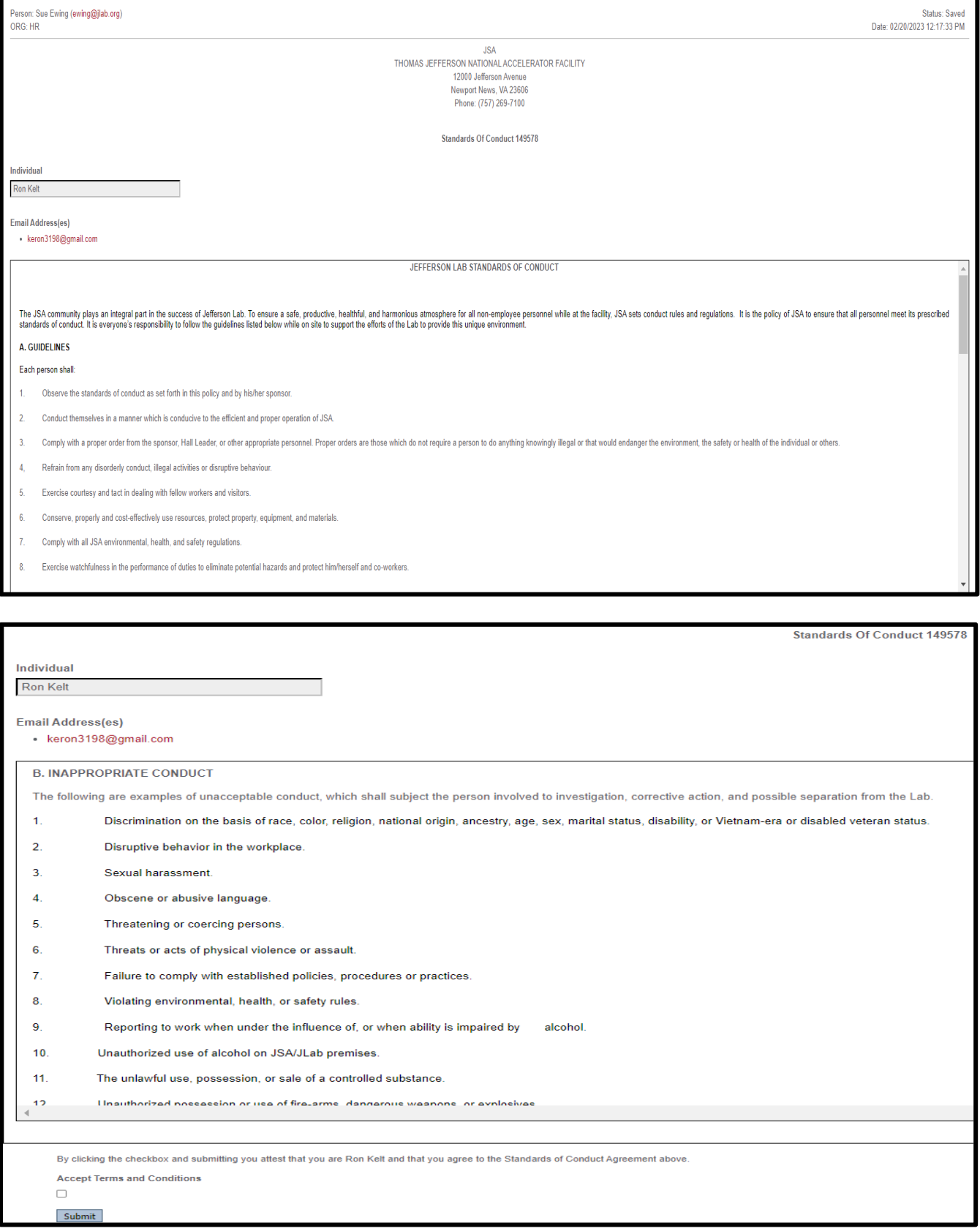

Continue to scroll down to read all of the form.

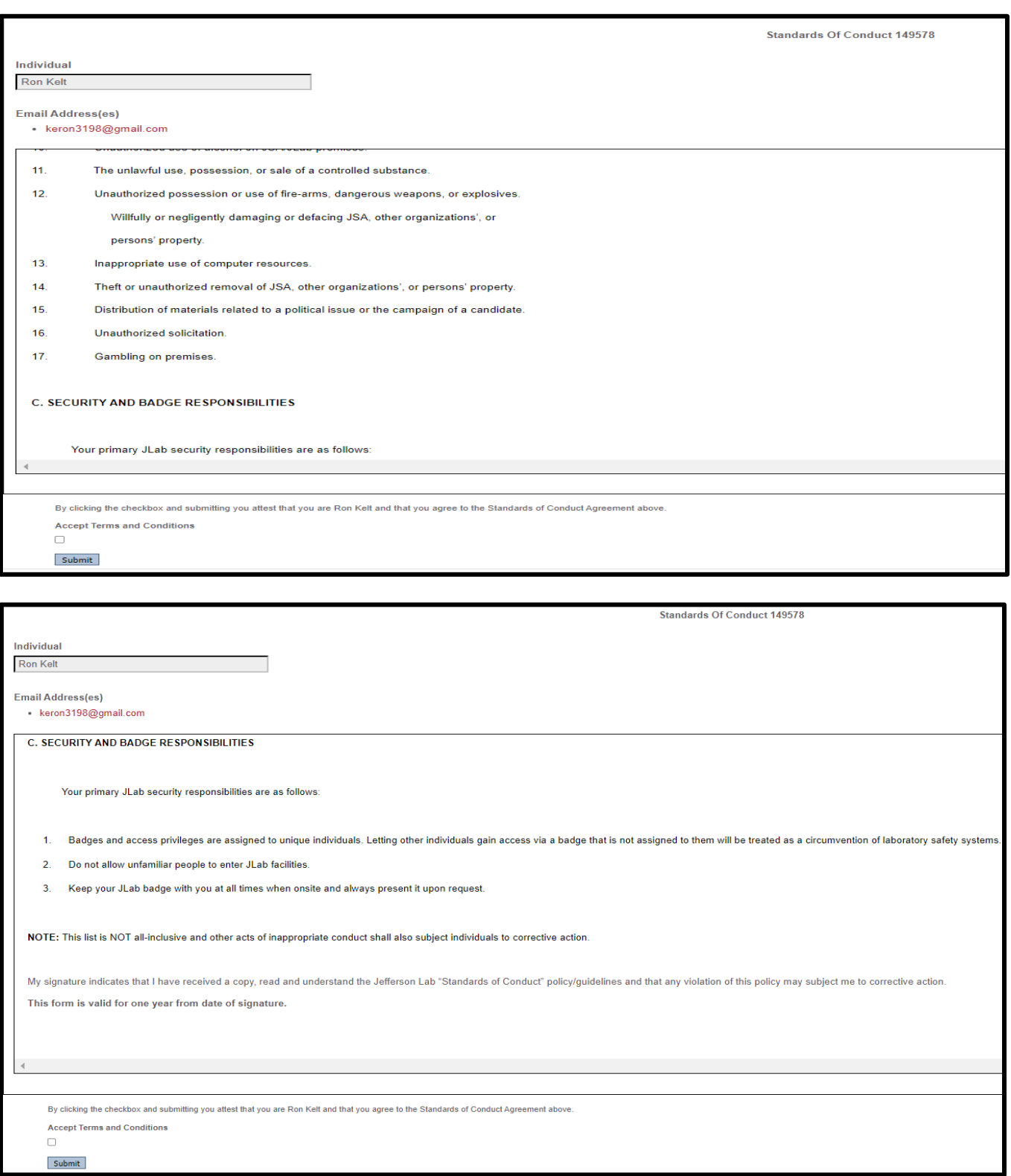

Select the box for "Accept Terms and Conditions" and press "Submit."

# **Checklist:**

All of the items on the checklist must be completed before your registration can be approved (i.e. have a green check mark to the left of the item). Checklists will be lengthy depending on your citizenship and the JLab Type selected.

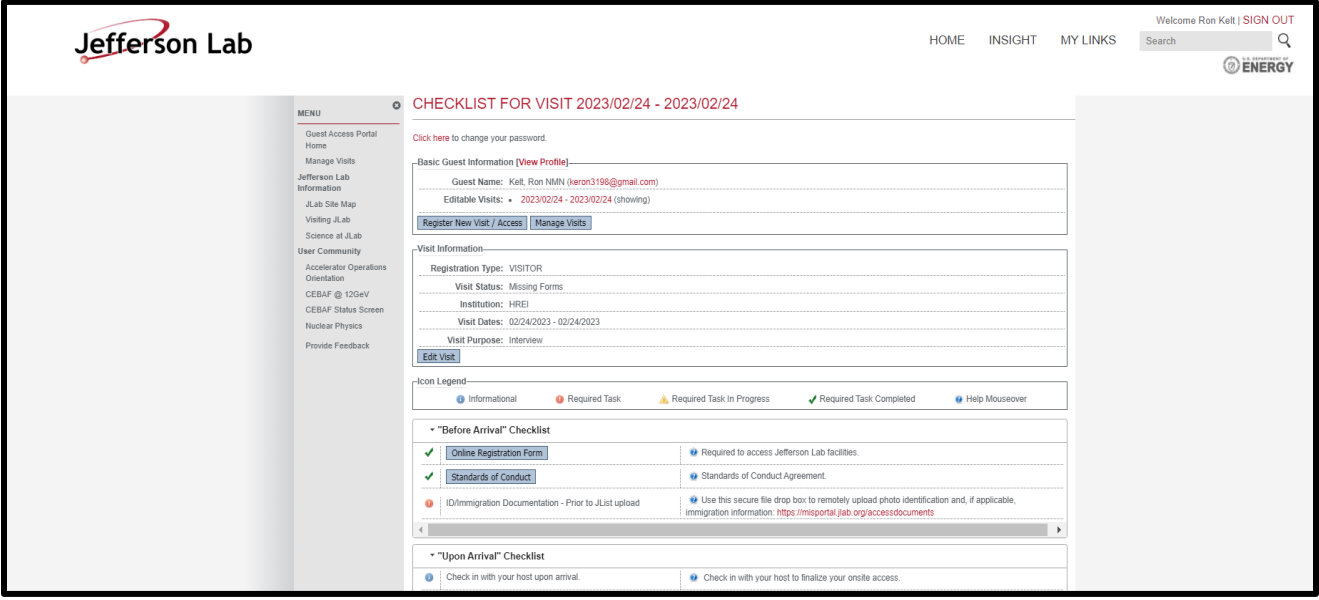

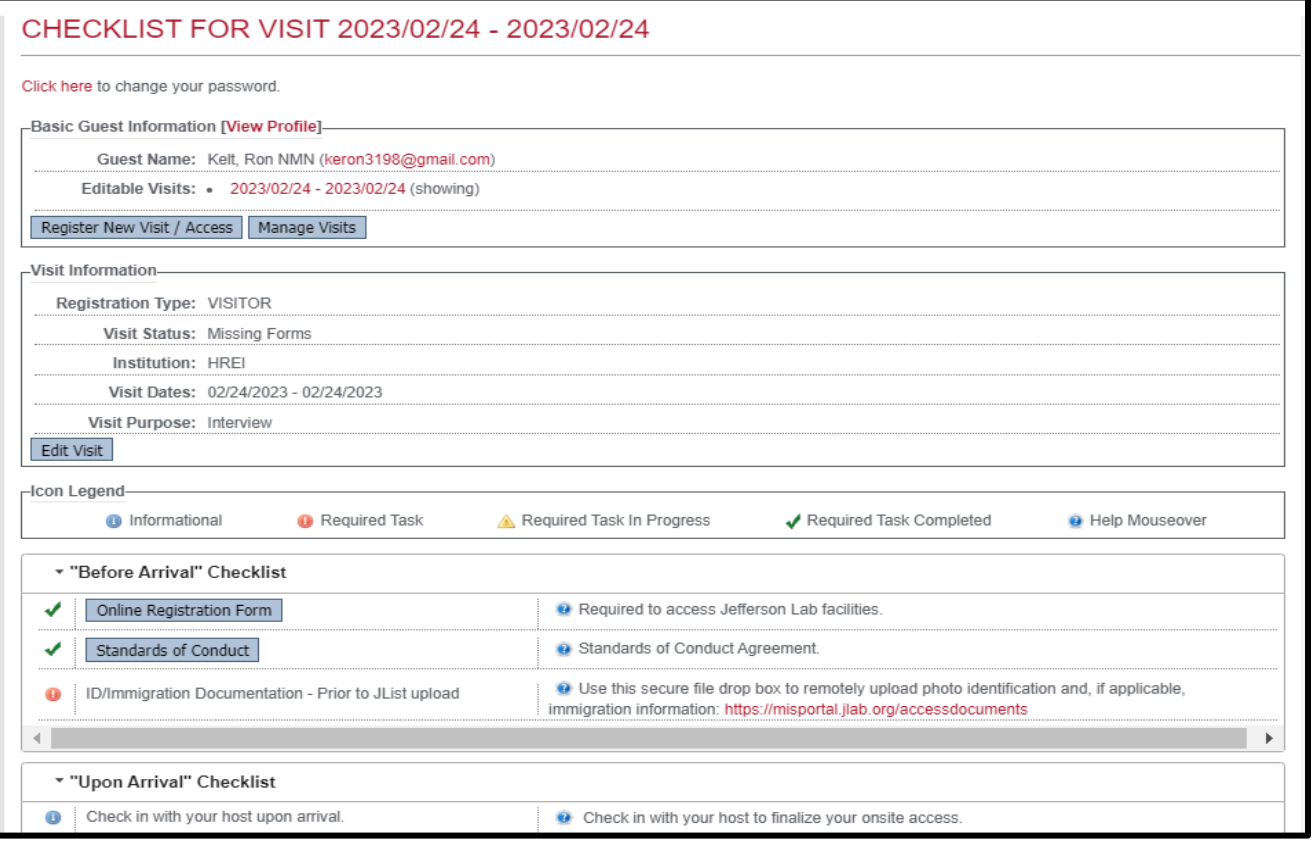

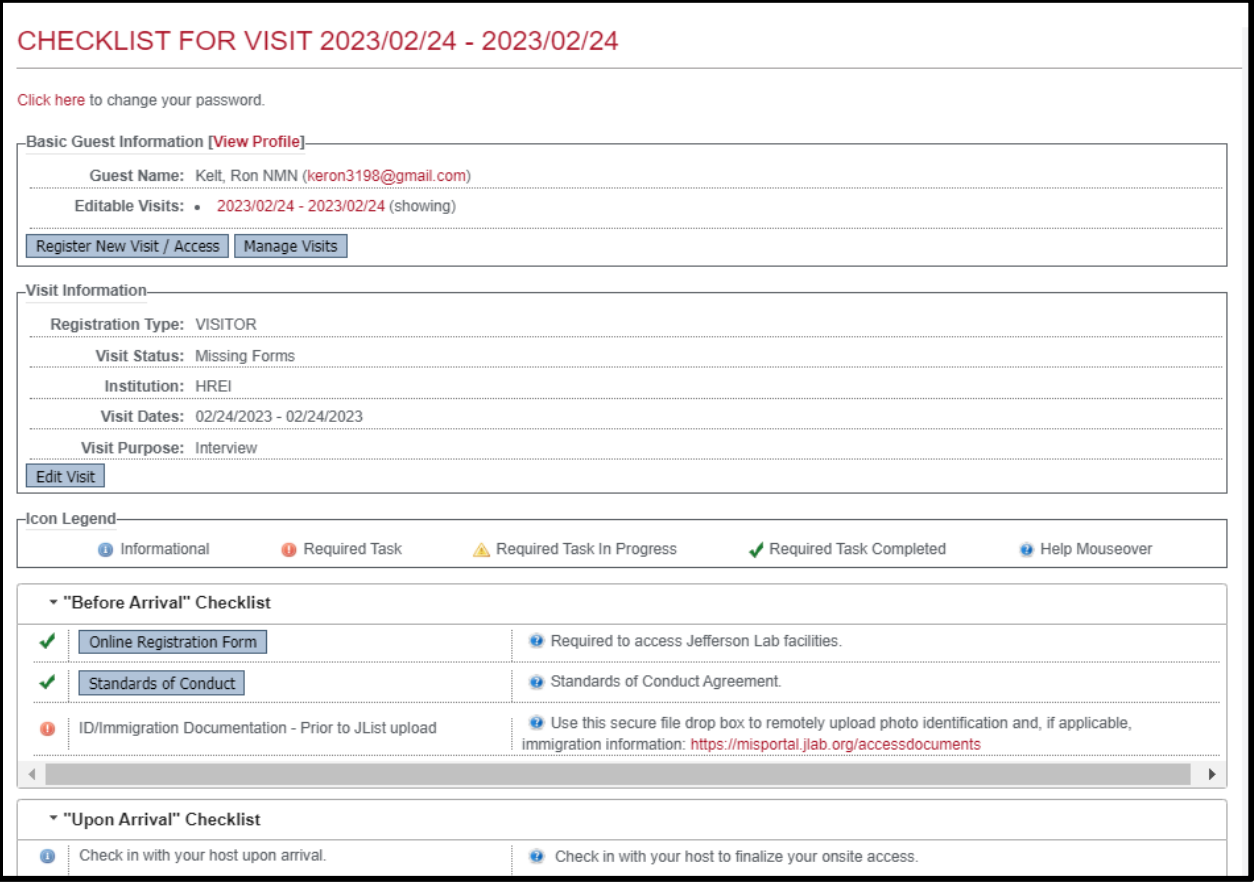

Once your registration has gone through the approval process, you will receive an email that you have been approved. A member of our Access Team or your host/group administrator will contact you via email should there be any items we need for you to complete after submission. Please check your Junk Email and your "Other" Email to ensure you are not missing any emails from JLab.

As a "Visitor," you will not be able to acquire a computer account. It should also be noted there is no training required for visitors.

#### **Submitting a User Registration:**

Go to the Internet and type in<https://misportal.jlab.org/jlabAccess/guests/> at least seven days before your requested start date. This provides the Access Team time to fully process your registration.

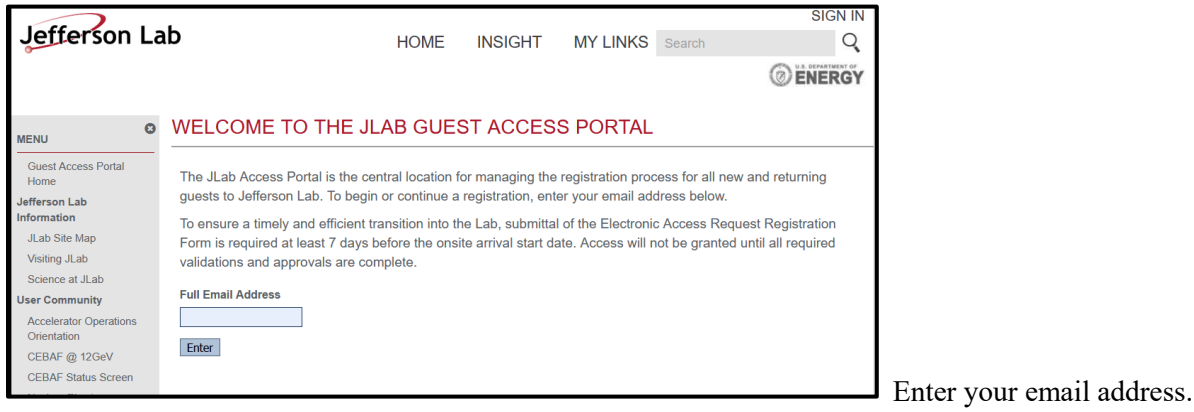

#### WELCOME TO THE JLAB GUEST ACCESS PORTAL

The JLab Access Portal is the central location for managing the registration process for all new and returning guests to Jefferson Lab. To begin or continue a registration, enter your email address below.

To ensure a timely and efficient transition into the Lab, submittal of the Electronic Access Request Registration Form is required at least 7 days before the onsite arrival start date. Access will not be granted until all required validations and approvals are complete.

**Full Email Address** 

keron3198@gmail.com

Enter

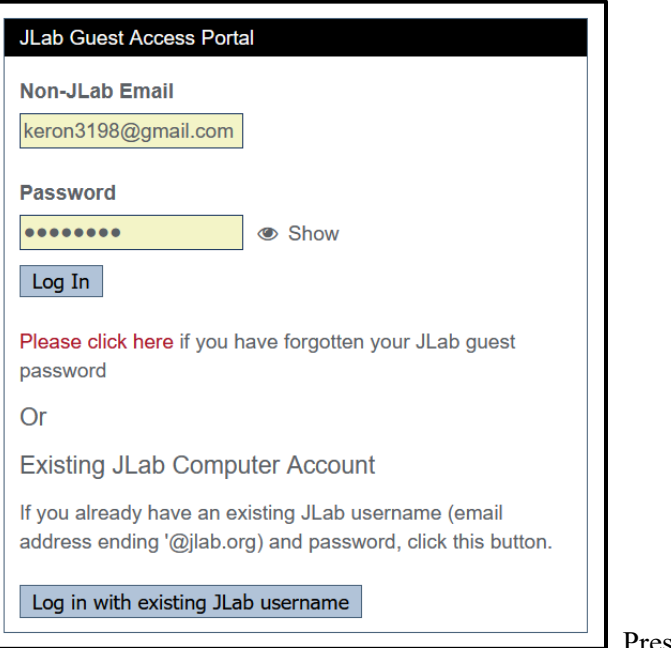

Select "Enter".

Press "Log In".

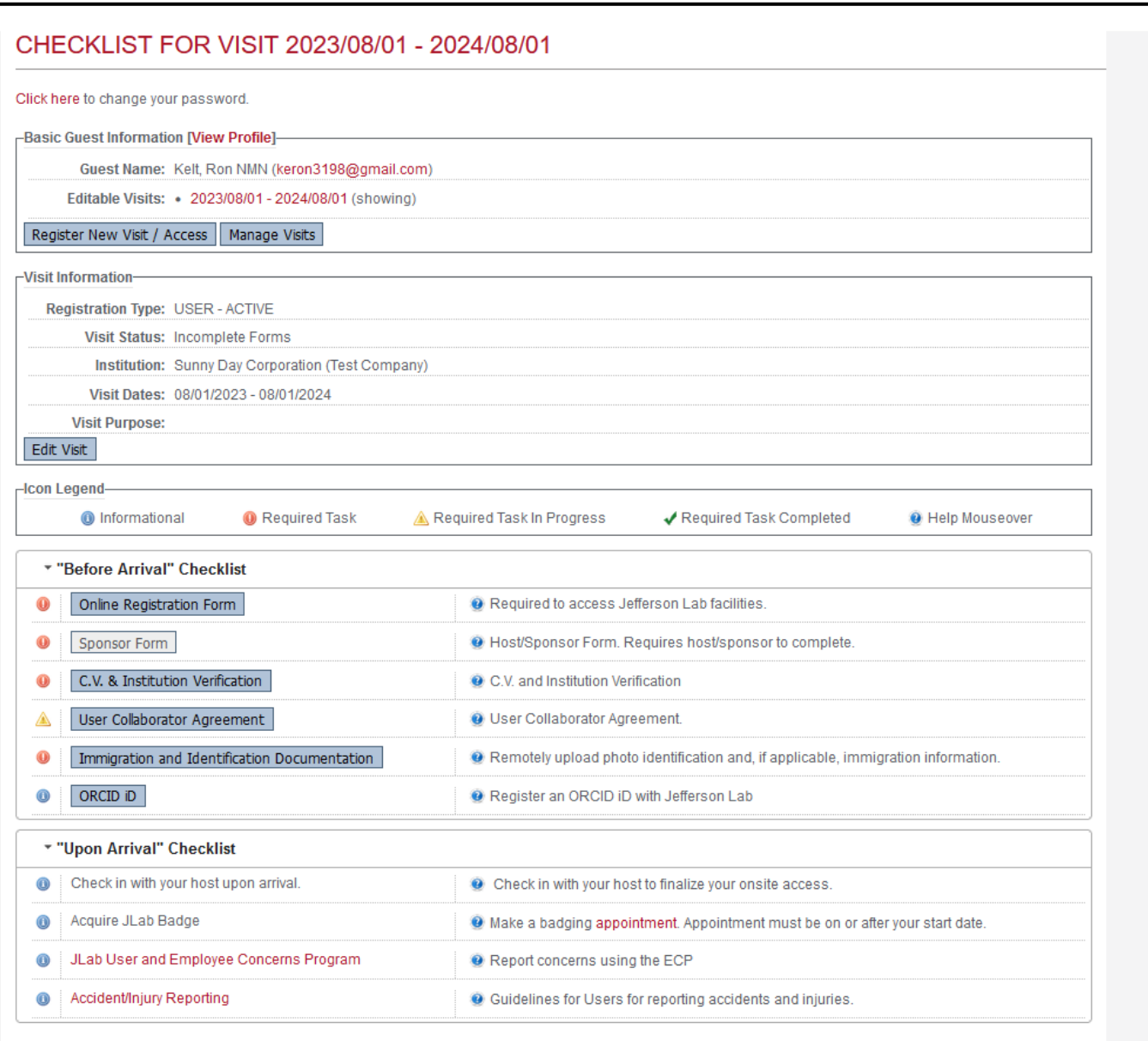

At this point, the following items on the checklist ARE NOT complete as shown by the red circles and the yellow triangle to the left of the checklist items. A registration cannot be approved until all required checklist items have been completed:

- 1. Online Registration Form
- 2. Sponsor Form This is NOT completed by the guest.
- 3. CV & Institution Verification
- 4. User Collaborator Agreement
- 5. Immigration and Identification Documentation
- 6. ORCID ID (Optional) For information, please visit https://www.jlab.org/it/information\_resources/orcid.

Now, let's go through each incomplete section.

# **Online Registration Form**

Note: All fields marked with a red star are mandatory. A registration cannot be submitted until all required fields have been completed.

*Foreign Nationals:* This particular registration form is for a U.S. Citizen. If you were born outside of the U.S., please complete the Citizenship and Country of Birth as it pertains to you. An Unclassified Foreign Visit/Assignment Form will be added to your checklist to be completed, as well as an Immigration and Identification Documentation area. Please upload copies of your immigration documentation. For assistance, please refer to the resource link as follows: [https://www.jlab.org/facilities/id-requirements.](https://www.jlab.org/facilities/id-requirements)

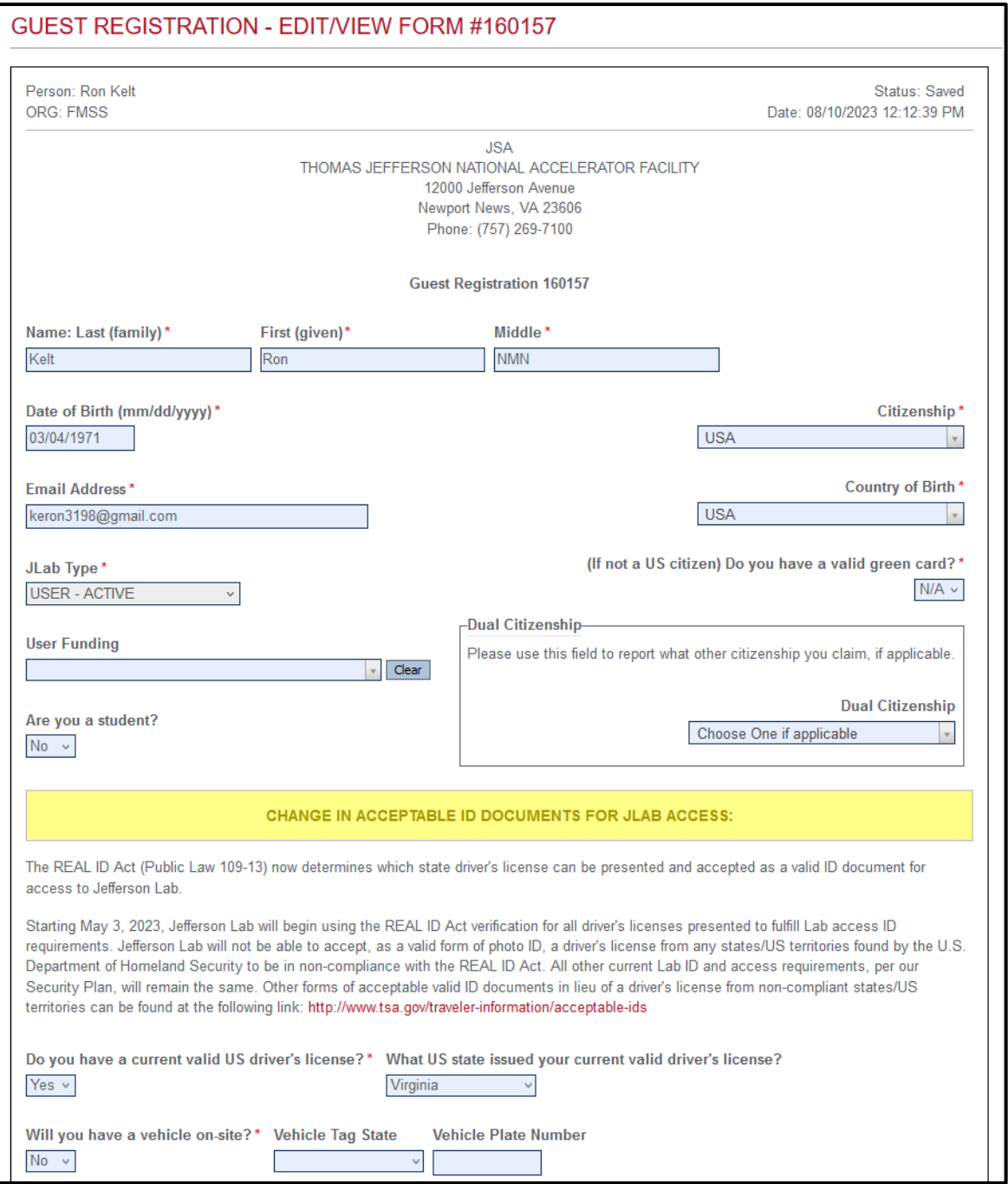

If you need the JLab Type changed, please contact  $FSO@jlab.gov$  and we will be happy to make that change for you.

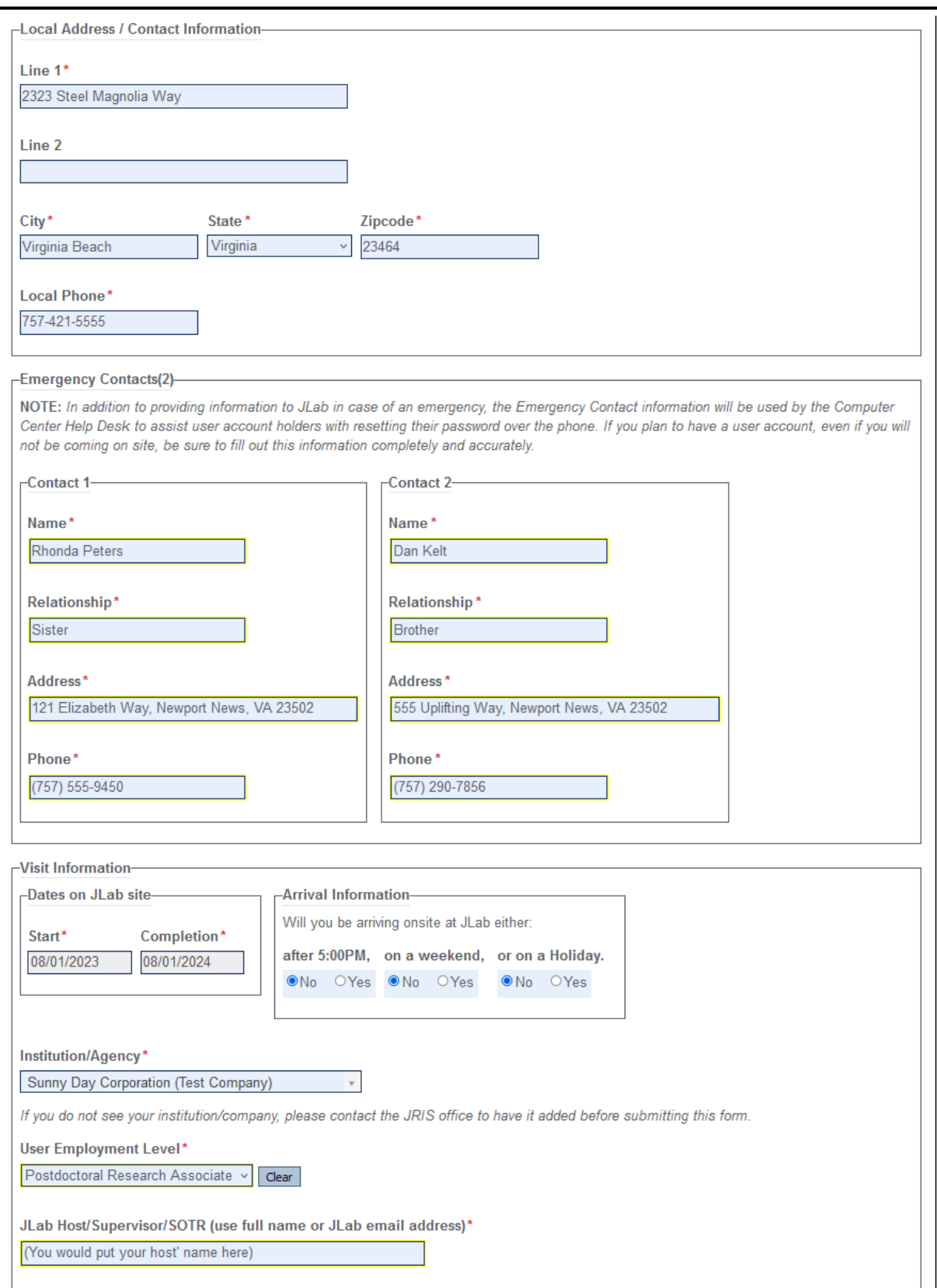

Emergency Contacts: Please provide emergency contacts. Even if you are "User-Remote," these fields are required. IT will use the emergency contacts listed as verification should you need a password reset or assistance with your computer account.

JLab Host Field: It might auto populate a name. If you know your host' name, please place the name in the field. If you only know your Point of Contact, please use that. Please do not place your name, your email address or the name of your supervisor from your institution in the field as this is what will forward your form to your host for approval.

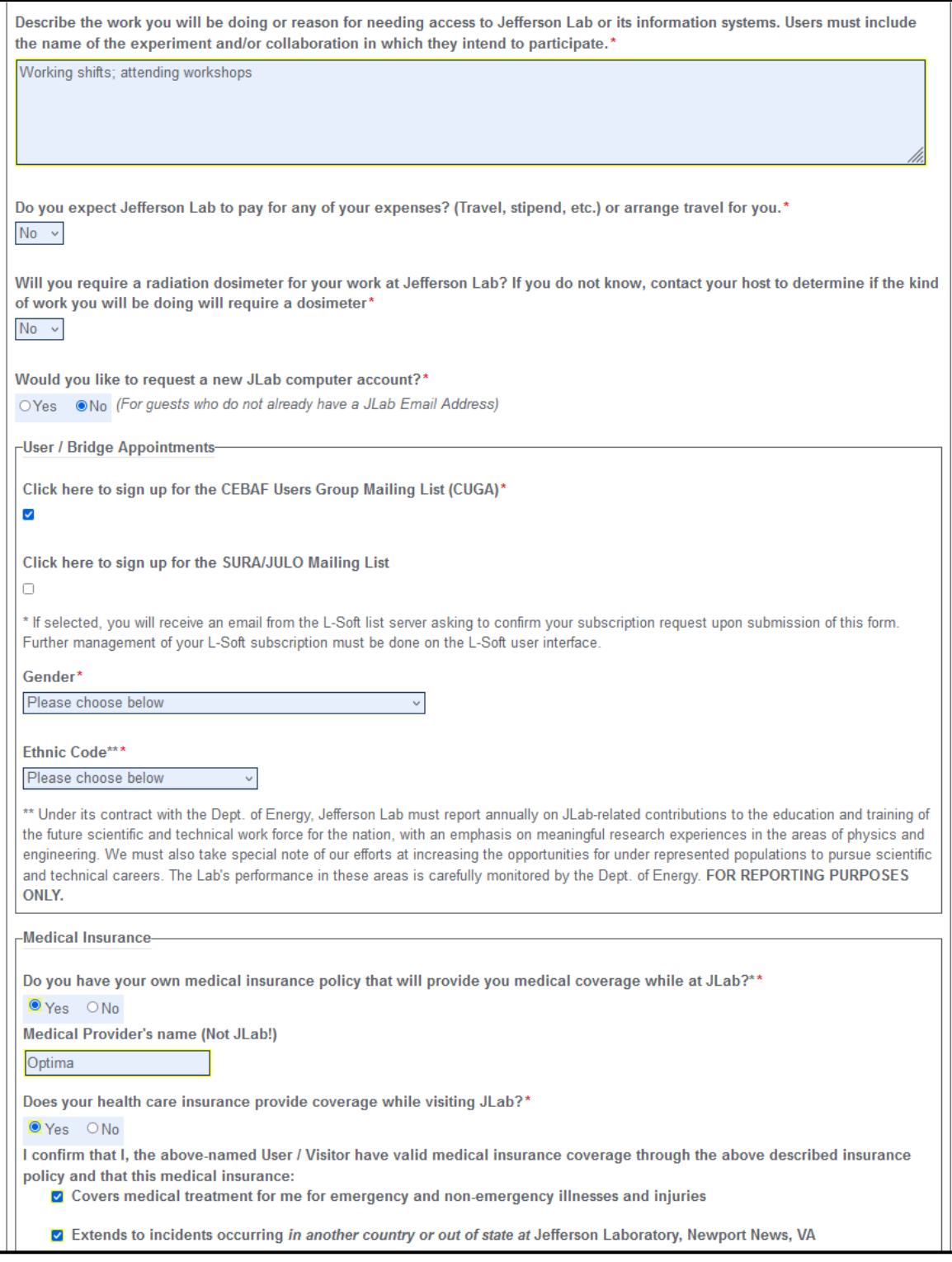

The description you provide will help The Access Team to ensure you have selected the appropriate JLab Type.

If you already have a computer account from a previous registration, you DO NOT need to request a computer account on future registrations as we will extend the Account Expiration Date with each registration upload.

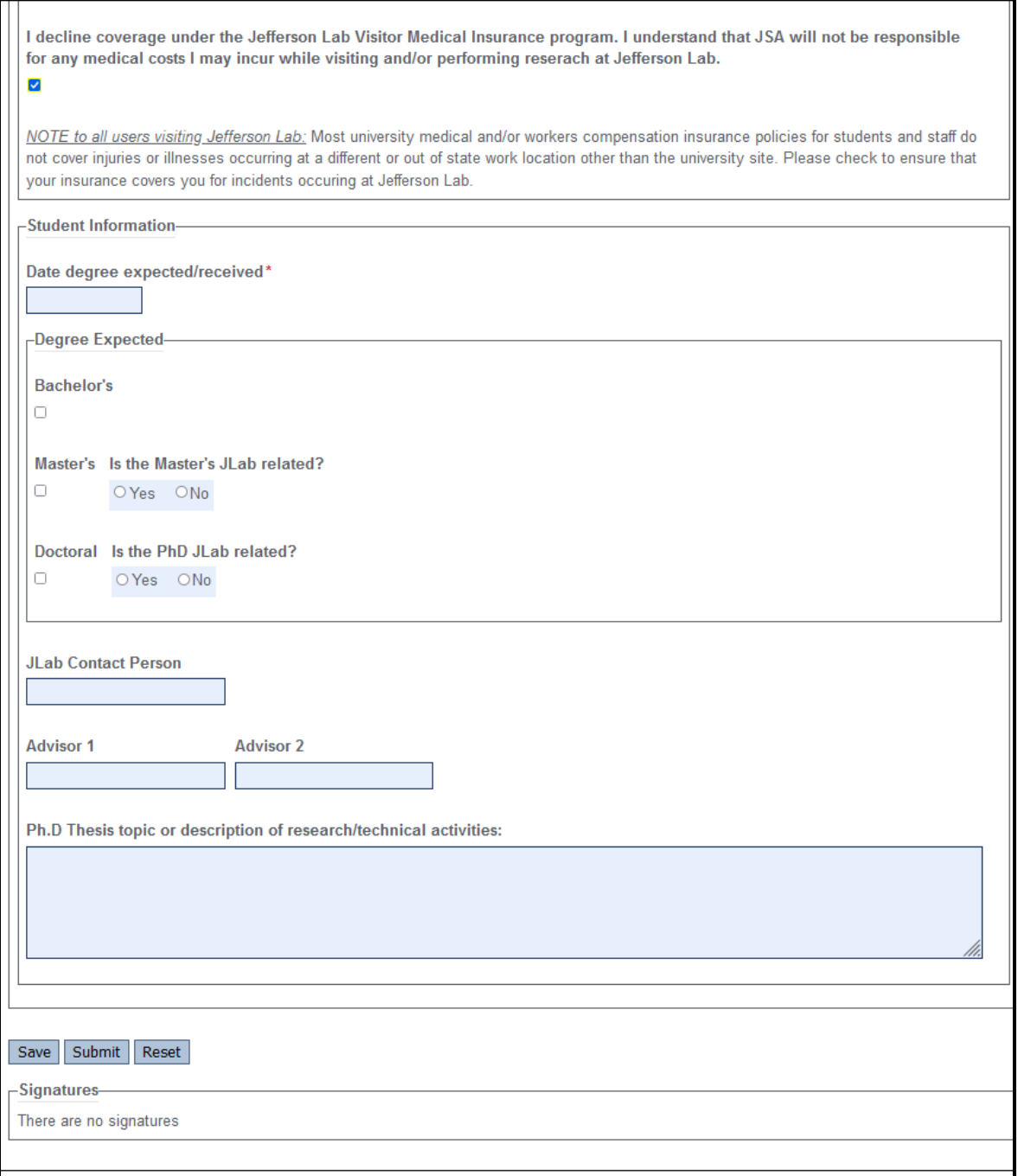

If you want to know if your form is sufficient enough to submit, Press "Submit." It will tell you if there are still errors detected on the form.

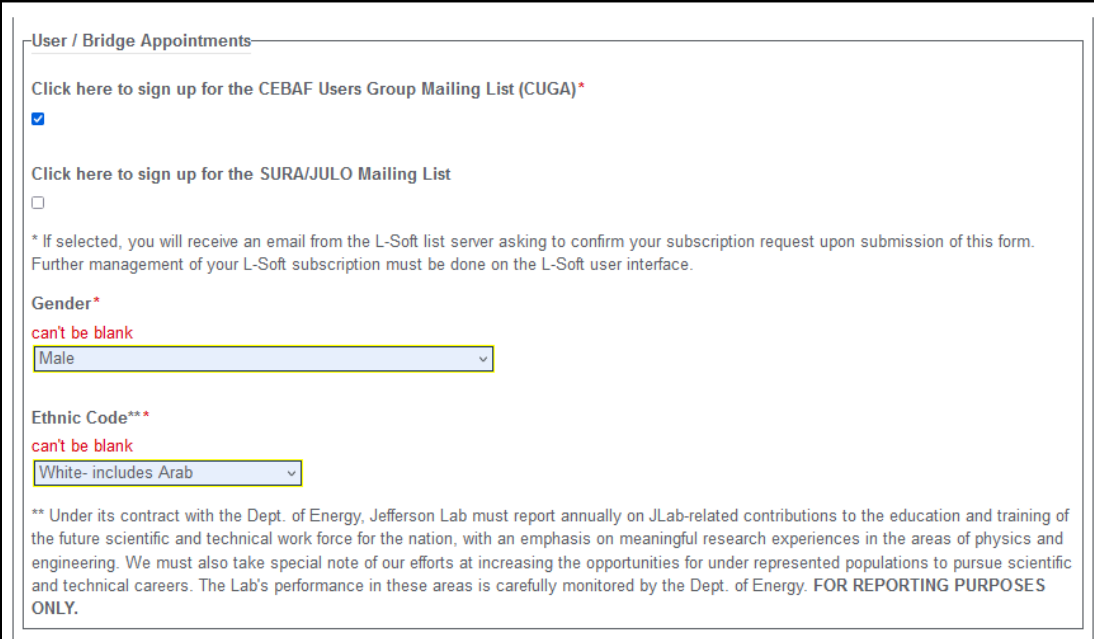

#### Fix the errors and select "Submit." Once submitted, it will return to this screen and show a green checkmark to show completed.

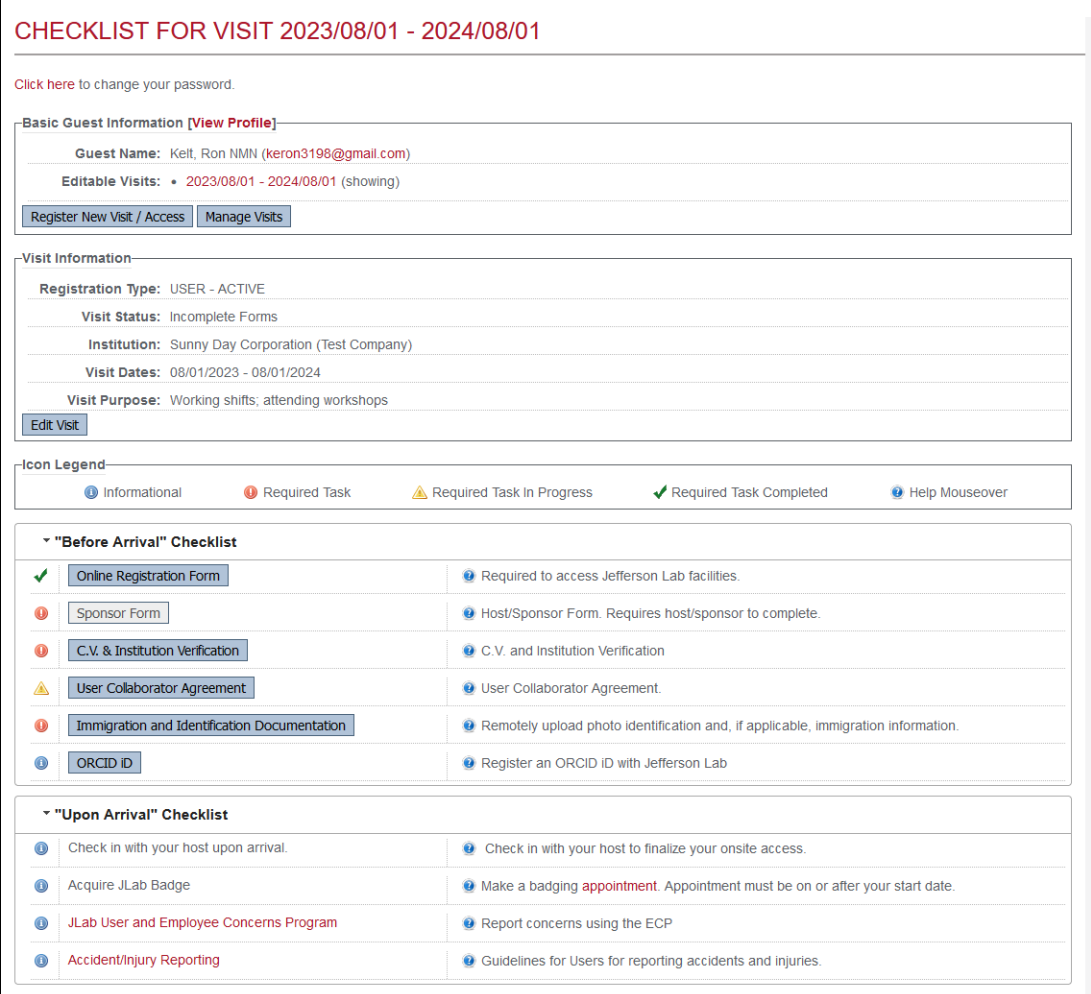

Page **20** of **28**

# **CV & Institution Verification:**

#### Now, we will go to the CV & Institution Verification.

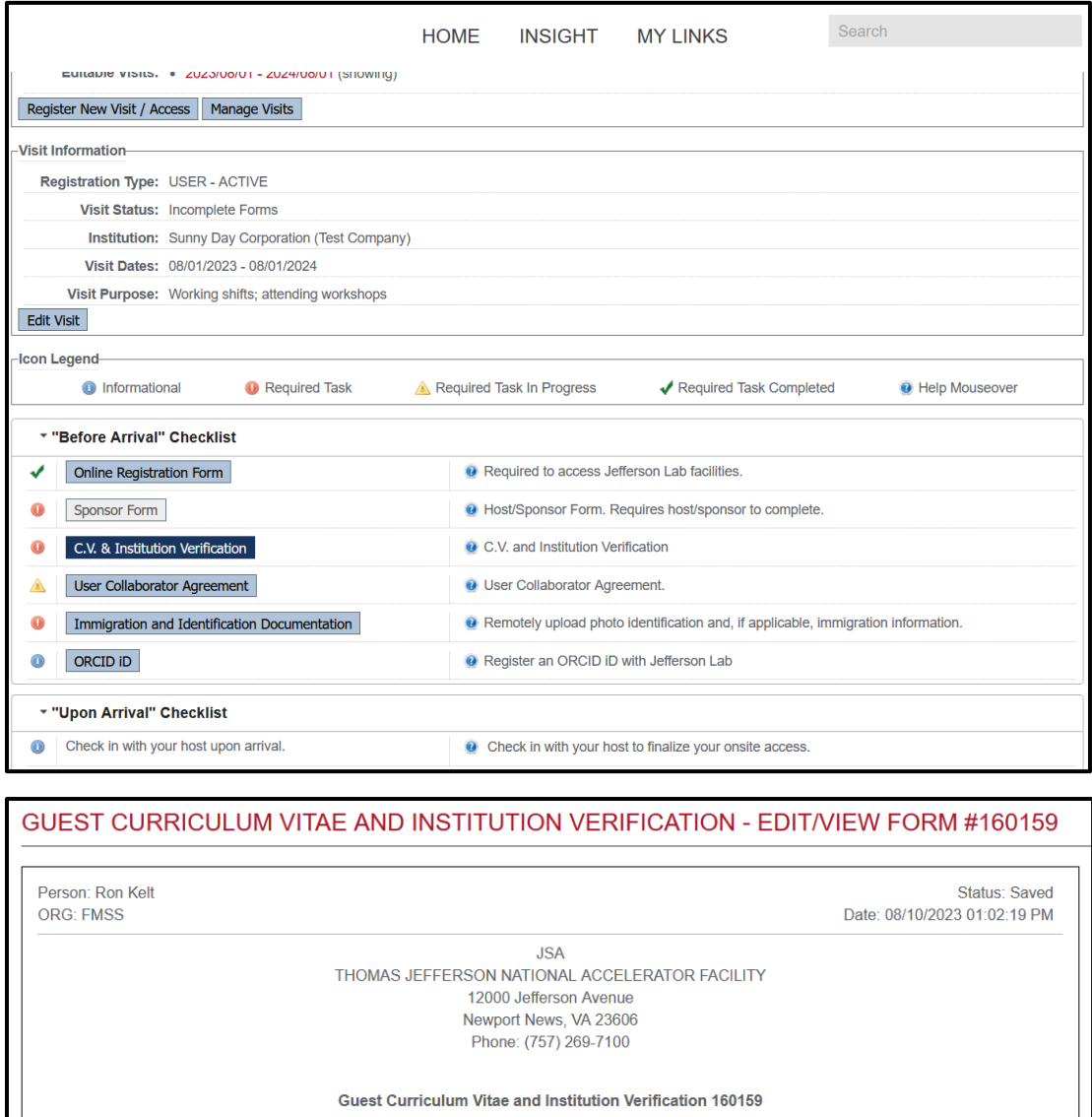

#### **Curriculum Vitae**

A CV must be provided for each foreign national conducting research at laboratories and entered into the FACTS database. CVs must include all employment activities, since the age of 18 years, and provide all of the foreign national's science and technology specialties. CVs must also include the current/accurate name of all academic institutions attended, and all degree/diplomas earned. There should be no lapses in time over the past 10 years.

#### Clear Selection

Browse... No file selected.

#### **Institution Verification Documentation**

You are required to submit proof of current affiliation, such as badge, ID card, business card, or a purchase order. You have the option of uploading this document during the access registration process before arrival or to bring with you and present at check-in upon arrival. Lab access will not be granted without the proof of institution affiliation.

Browse... No file selected. **Clear Selection** 

For both sections, all documents must be in the English Language.

#### Save Submit

-Signatures-

There are no signatures

If you are a U.S. Citizen, you must provide Institution Verification Documentation. If you are a Foreign National, you must provide both the Curriculum Vitae and Institution Verification Documentation.

This form will soon be split into two separate forms to avoid any confusion. It is a work in progress. Select "Submit."

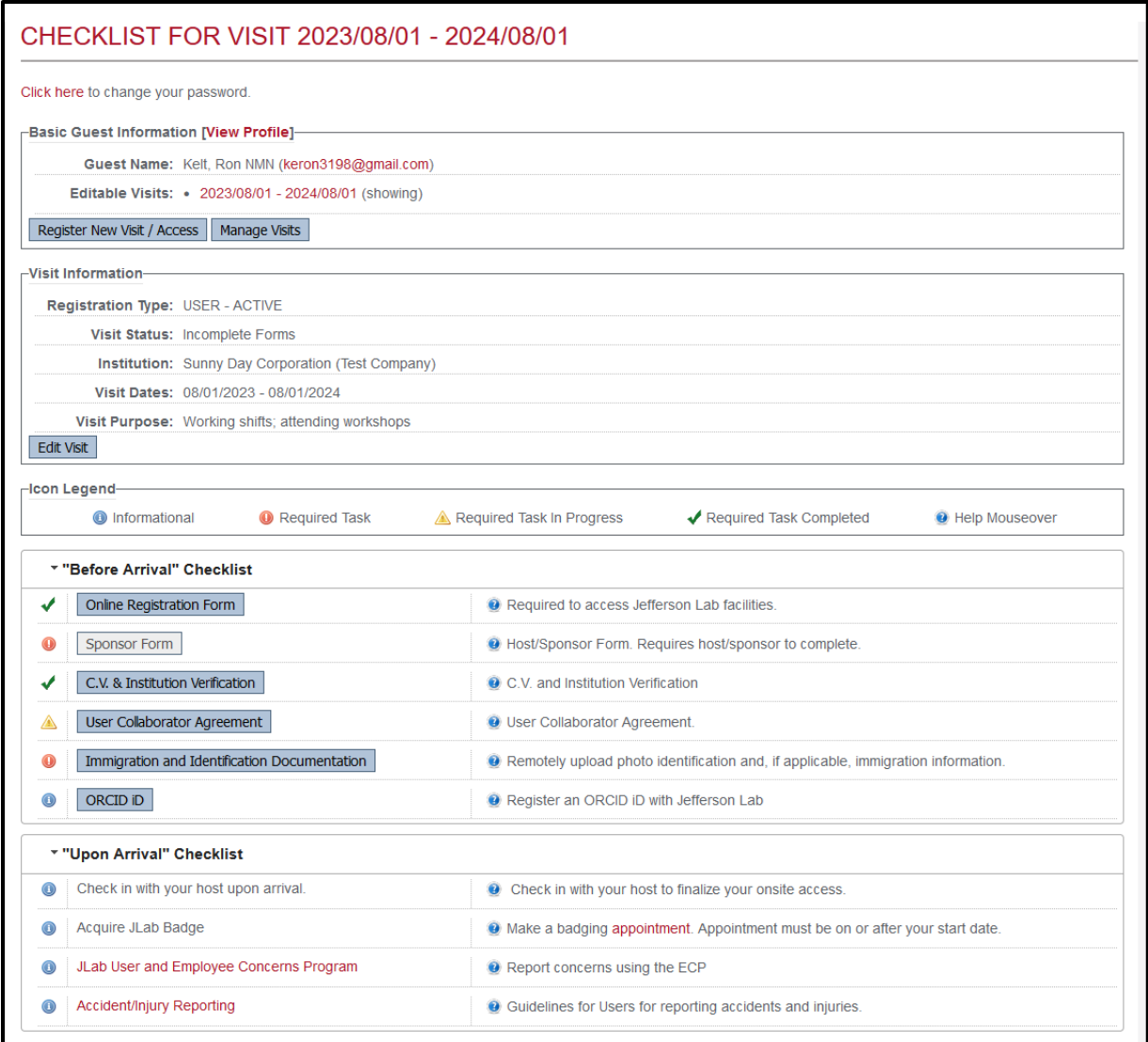

#### "CV & Institution Verification" now has a green checkmark as well.

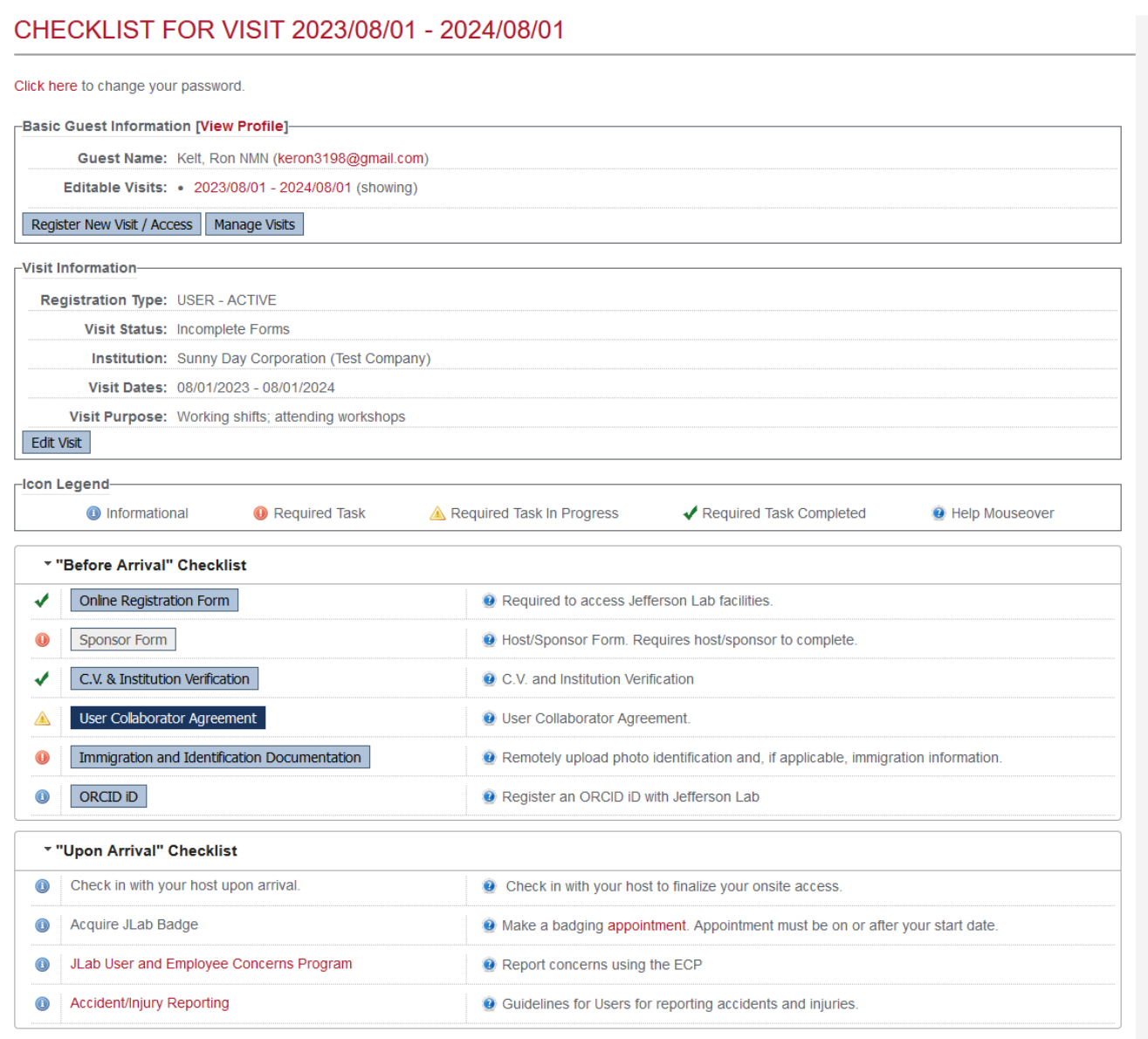

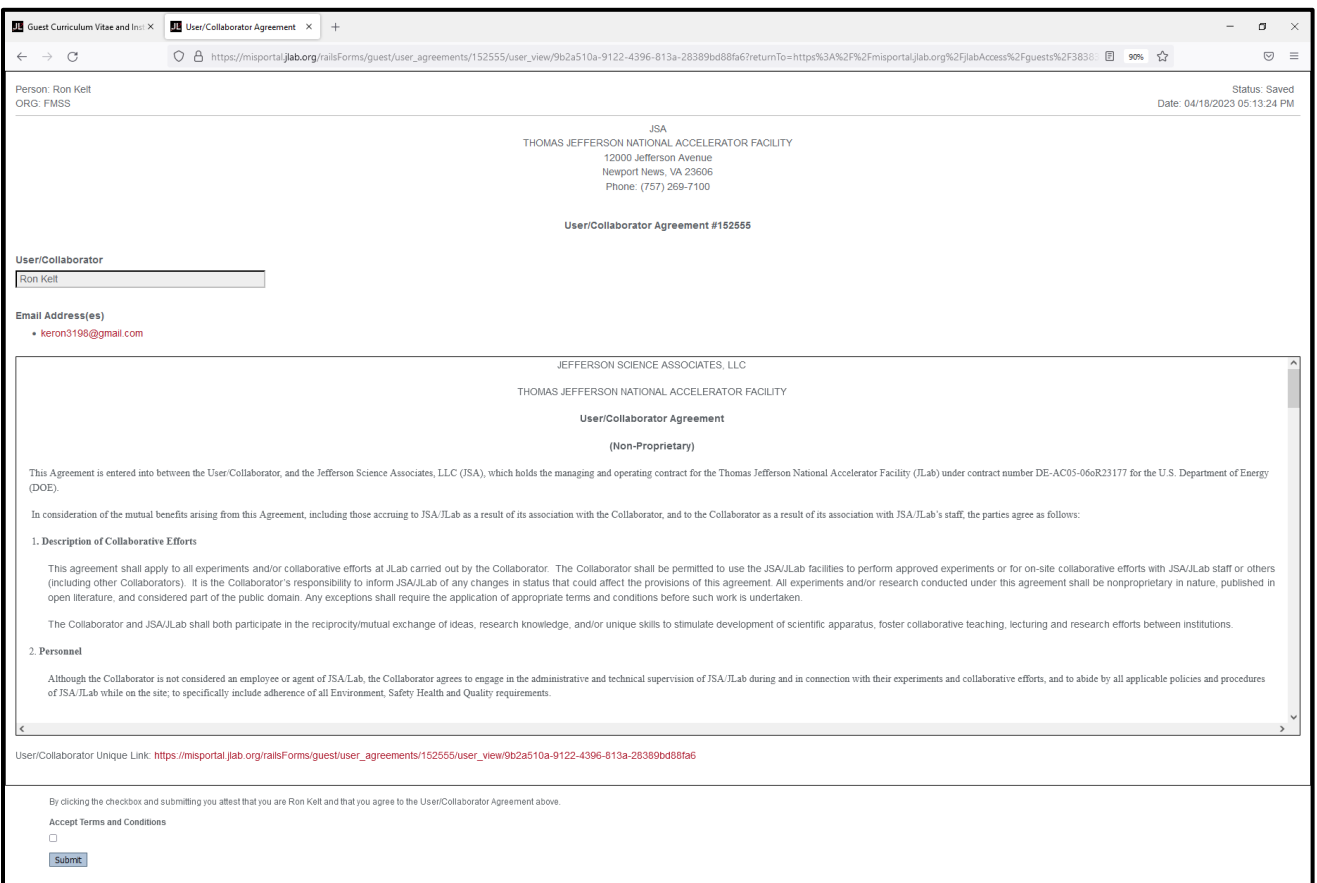

# You must read through the User/Collaborator Agreement; accept the terms and conditions and select "Submit."

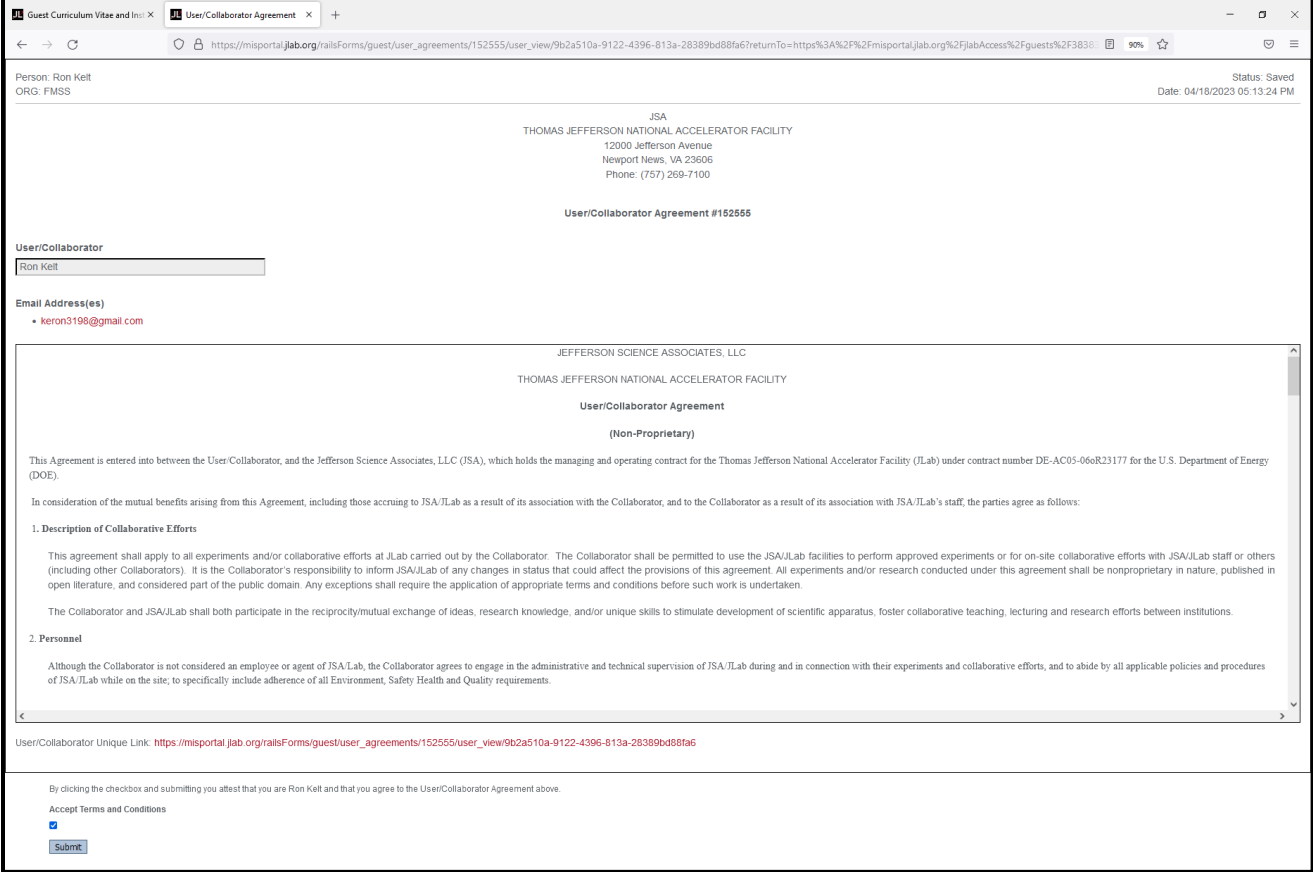

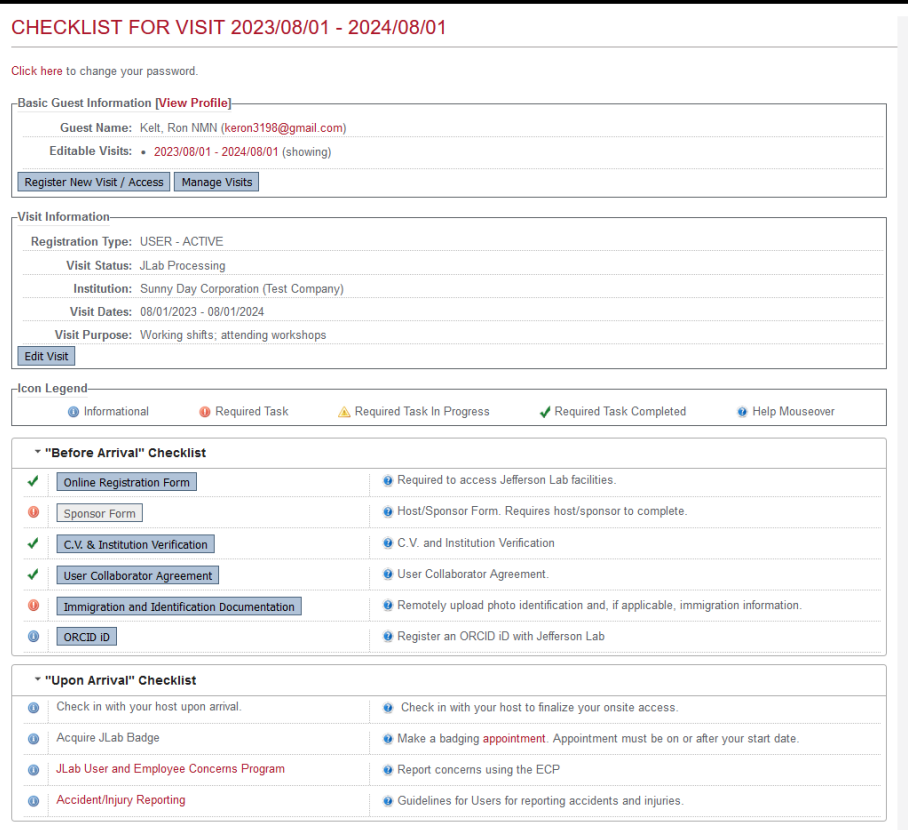

# **Immigration and Identification Documentation:**

We will now look at Immigration and Identification Documentation. If you are a U.S. Citizen, you must provide an unexpired government-issued photo identification (i.e. passport or driver's license).

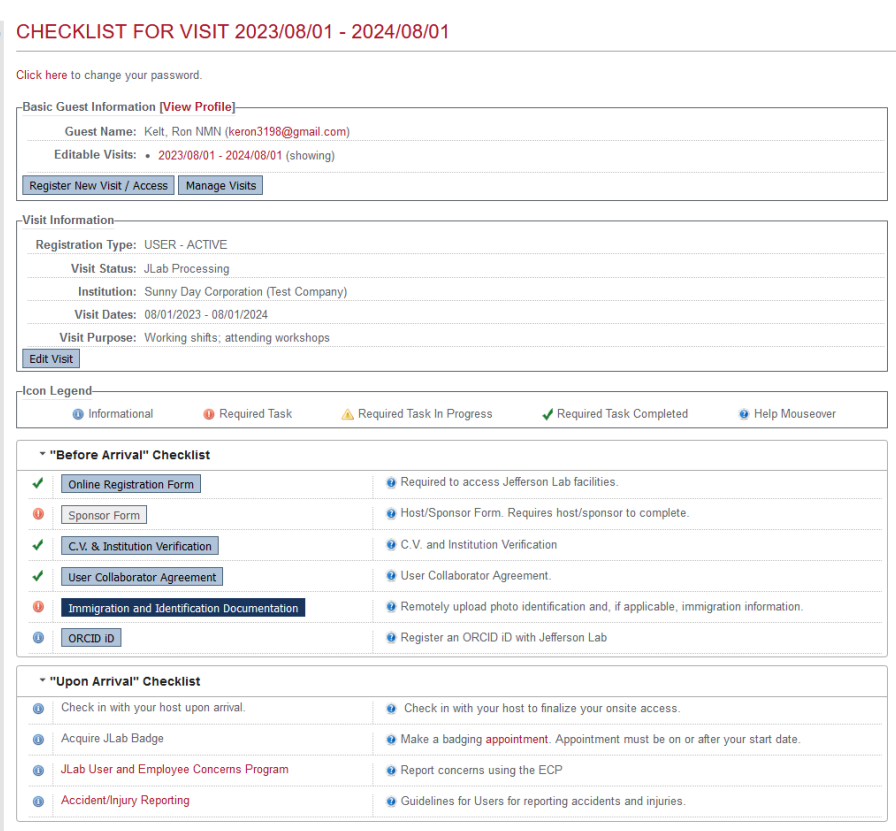

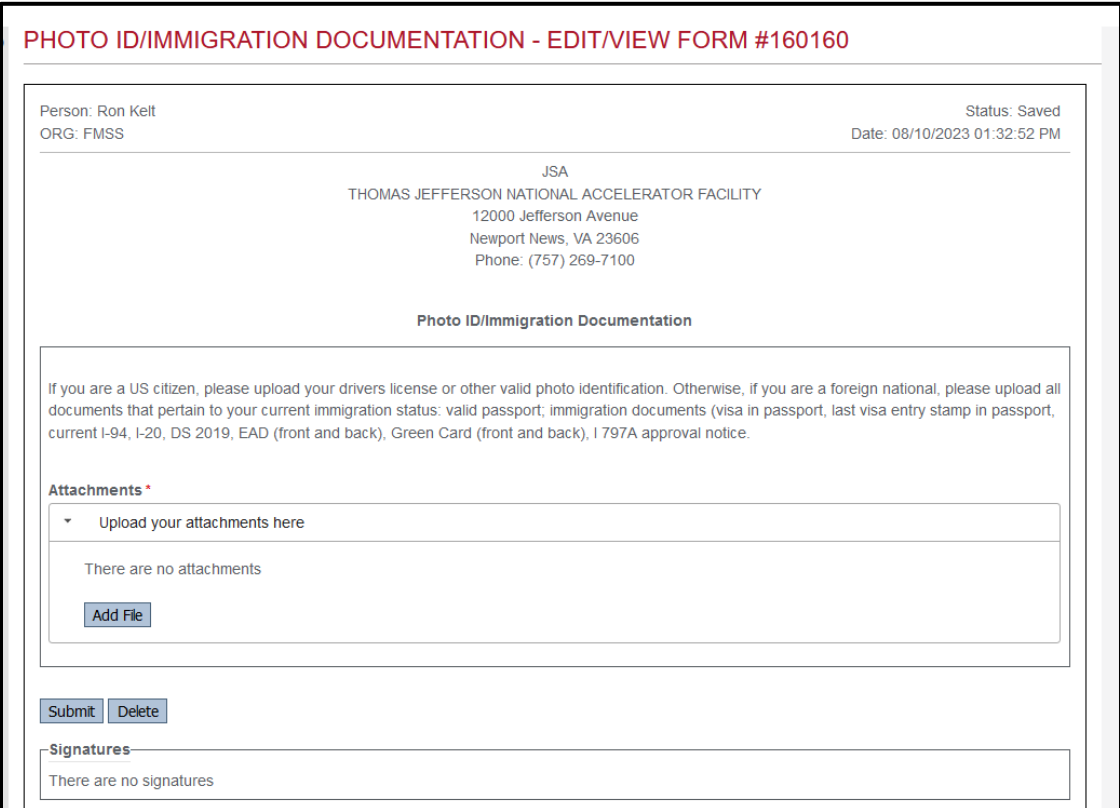

Click on "Add File."

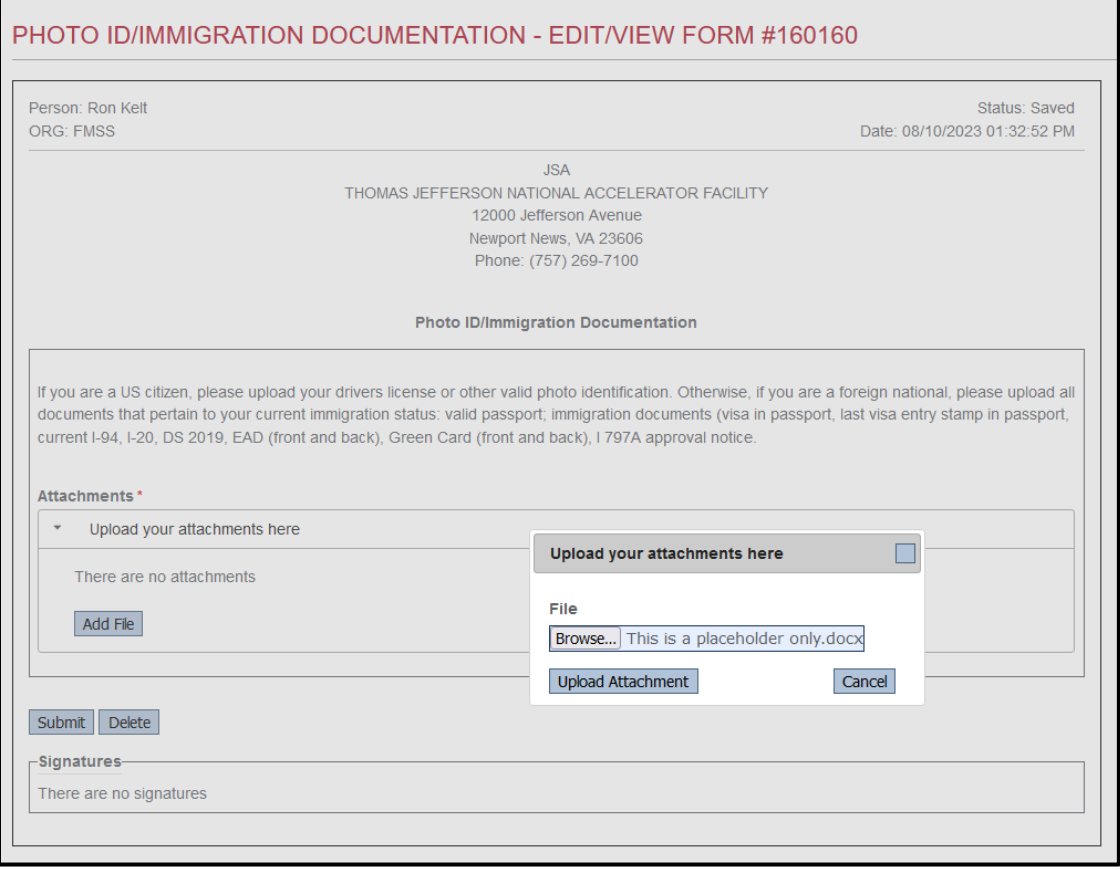

Click on "Browse," Locate the document, and press "Upload Attachment."

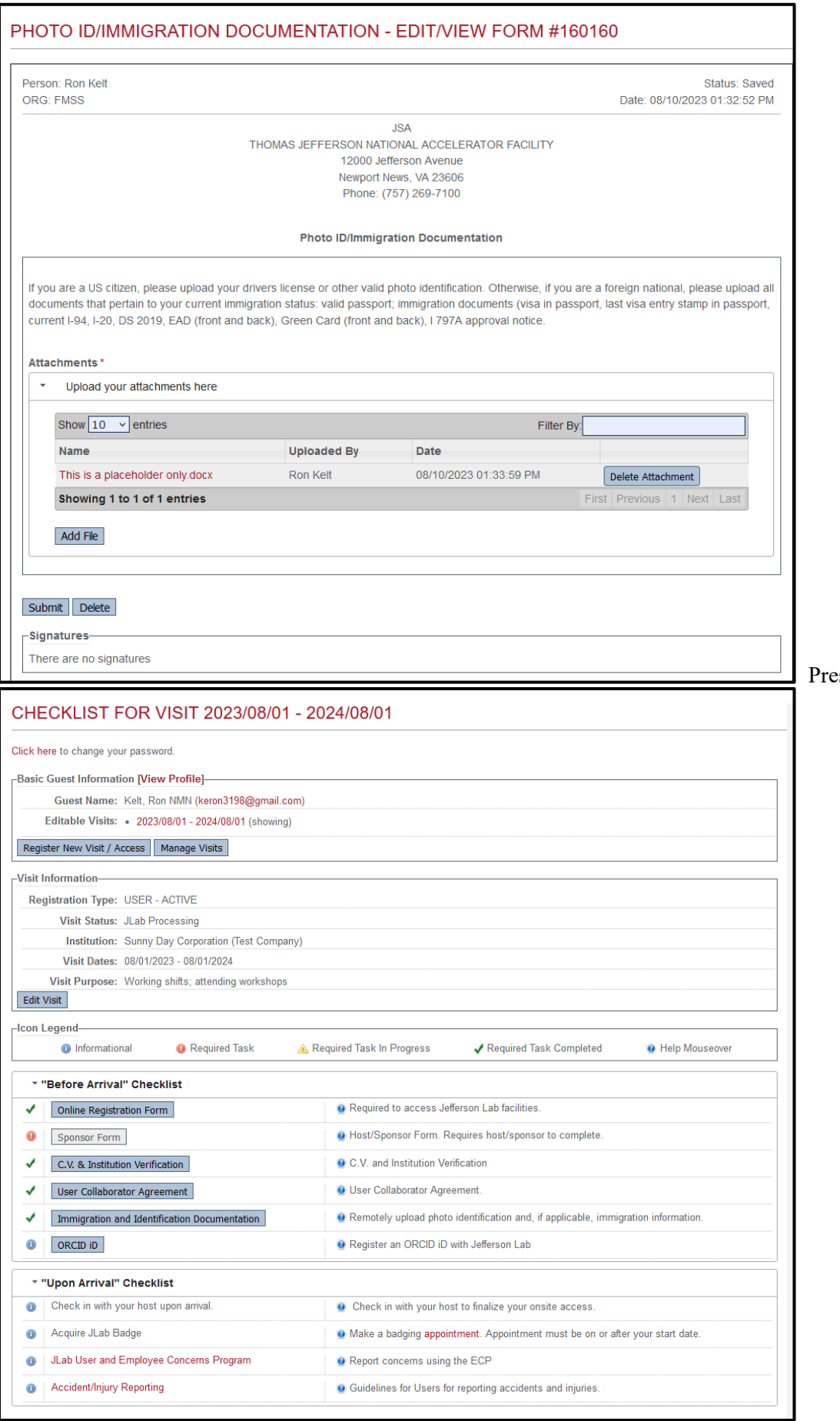

ess "Submit"

Your registration will now show the Visit Status as JLab Processing. The Access Team will review your registration and all items on your checklist and reach out to you if further information/documentation is needed or forward to your registration for approval. You will receive an email notification when your registration has been approved. Please check your Junk Email and your "Other" Email to ensure you are not missing any emails from JLab.

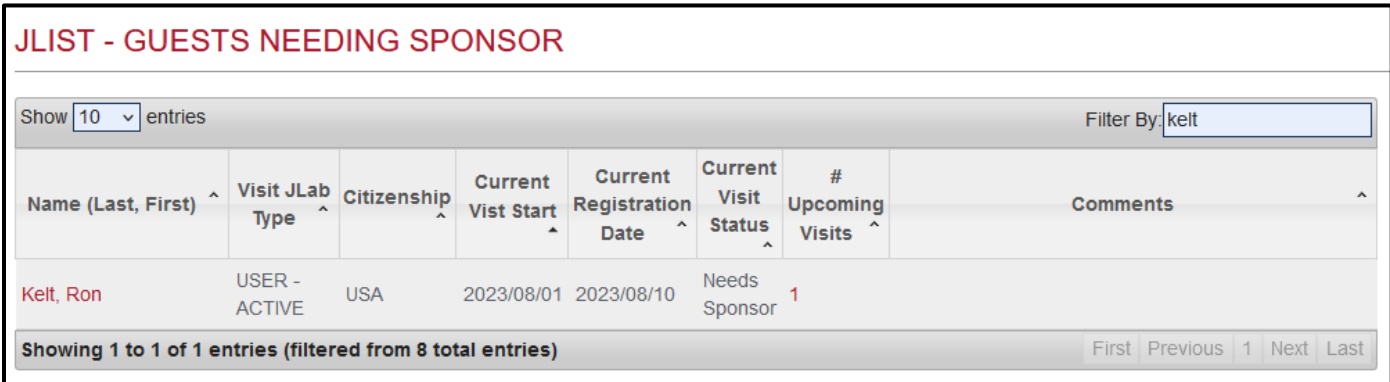

#### **You are registered.**

The registration will show up on The Access Team's dashboard as "Needs Sponsor" and ready for processing.

Please ensure your training is up to date. The IT Department WILL NOT issue a computer account to you until the training has been taken. Your checklist will provide you with your training information.

Also, note the actions required on the "Upon Arrival" Checklist and ensure any applicable actions are completed on your access start date.

Your access will start on your requested start date. If you require access before this start date, email your host with a copy to  $f\text{so}(a)$  lab.org with the requested revised start date. The revised stated date must be approved by your host and changed in the JList system so do not come onsite until you receive an email that the change has occurred.

If you requested onsite access and have a badge, your badge will be activated on your requested start date. If you require a badge you will need to schedule a badging appointment at the following link: <https://outlook.office365.com/owa/calendar/JeffersonLabBadgingOffice@jeffersonlab.onmicrosoft.com/bookings/> to take place on your start date or thereafter.

For foreign nationals, here is the link to make an appointment for your check-in appointment to show your immigration documents: <https://outlook.office365.com/owa/calendar/InternationalServices@jeffersonlab.onmicrosoft.com/bookings/>